HP Deskjet D2300 series

**HP Photosmart** 软件帮助

<span id="page-1-0"></span>© 2006 Hewlett-Packard Development Company, L.P.

#### Hewlett-Packard 公司说明

本文档包含的信息如有更改,恕不另行 通知。

保留所有权利。除版权法允许之外,未 经 Hewlett-Packard 公司事先书面许可 不得对本手册进行复制、改编或翻译。

HP 产品与服务的唯一担保已在这些产 品与服务随附的书面担保声明中阐明。 此处任何信息均不构成额外的担保条 款。HP 将不会对本文包含的技术或编 辑错误或者疏忽负责。

#### 声明

Apple、苹果标志、ColorSync、 ColorSync 标志、Finder、Mac、 Macintosh、MacOS、Powerbook、 Power Macintosh 及 Quickdraw 是 Apple Computer, Inc. 在美国和其他国 家(地区)注册的商标。

TrueType 是 Apple Computer, Inc. 在美 国的商标。

Adobe、AdobeRGB 和 Acrobat 是 Adobe Systems Incorporated 的商标。

#### 术语与约定

本《用户指南》中使用下列术语和约定。

#### 术语

HP Deskjet 打印机亦指 **HP Deskjet**、 **HP** 打印机或打印机。

#### 小心和警告

小心表示可能会对 HP Deskjet 打印机或 其他设备造成损坏。例如:

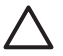

小心 不要触摸打印墨盒墨水 喷嘴或铜质触点,触摸这些部 件将会引起墨水阻塞、不喷墨 和电路接触不良。

警告表示可能会对您自己或其他人造成 伤害。例如:

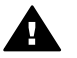

警告 将新的和用过的打印墨 盒放在儿童接触不到的地方。

## 辅助功能

HP 打印机提供了许多特殊功能,从而 使残疾人也能很容易地使用。

#### 可视性

通过使用 Windows 辅助选项和功能, 有 视觉障碍或视力不佳的人也可以很容易 地使用打印机软件。它还支持大多数辅 助技术,如屏幕阅读程序、盲文阅读程 序以及语音文本转换应用程序。软件和 HP 打印机上的彩色按钮及标签均有简 单的文字说明或图标标签,色盲用户可 通过这些说明或标签进行正确操作。

#### 移动性

活动有困难的用户可通过键盘命令执行 打印机软件功能。该软件也支持 Windows 辅助选项, 如 StickyKeys、 ToggleKeys、FilterKeys 和 MouseKeys。打印机挡门、按钮、纸盘 和纸张导轨均在操作区域附近,用户很 容易便可操作。

#### 支持

有关本产品辅助功能的更多详情以及 HP 对产品辅助功能的承诺,请访问以下 HP 网站:[www.hp.com/accessibility](http://www.hp.com/accessibility)。

有关操作系统辅助功能信息,请访问 Apple 网站:

[www.apple.com/accessibility](http://www.apple.com/disability)。

# 目录

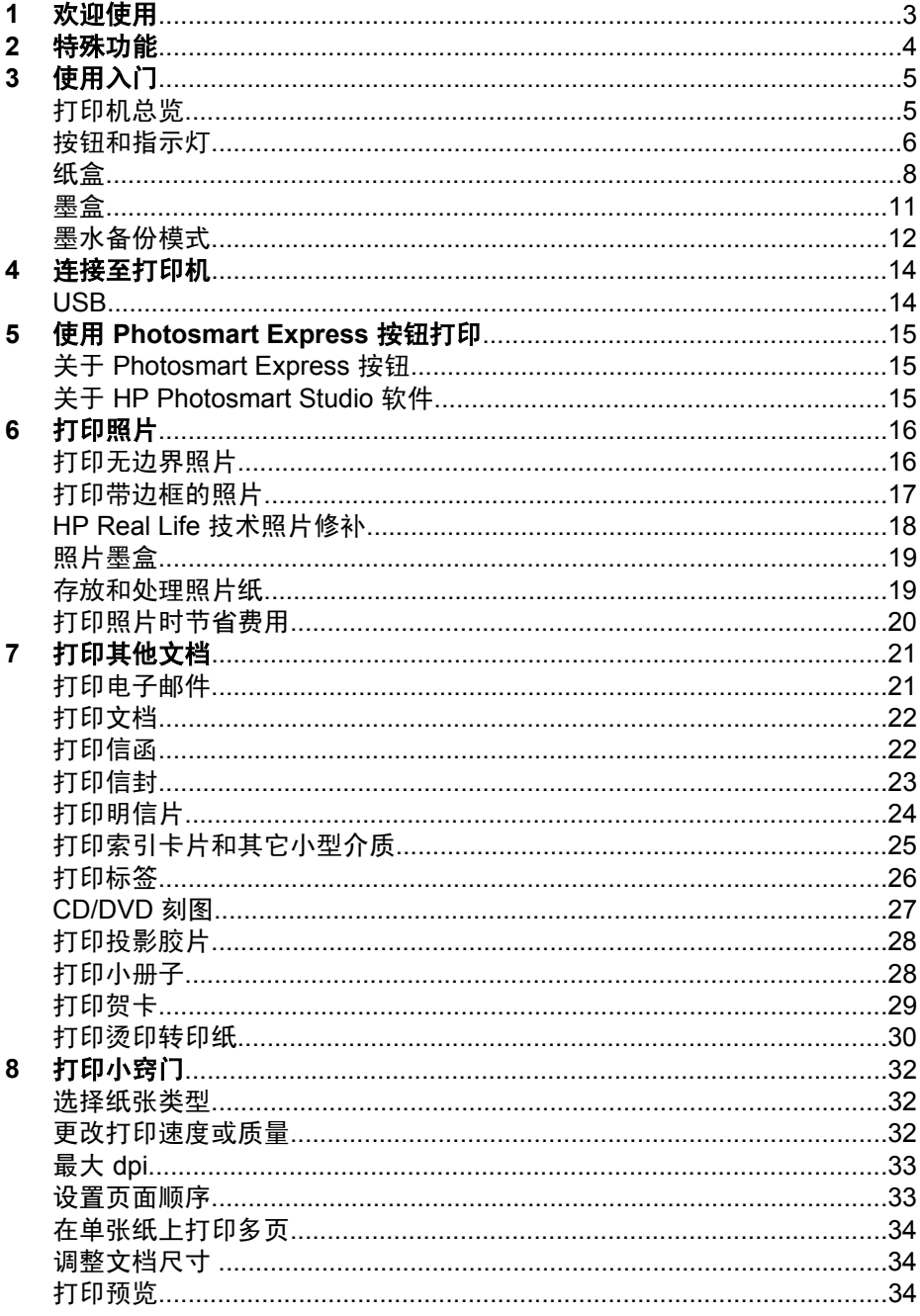

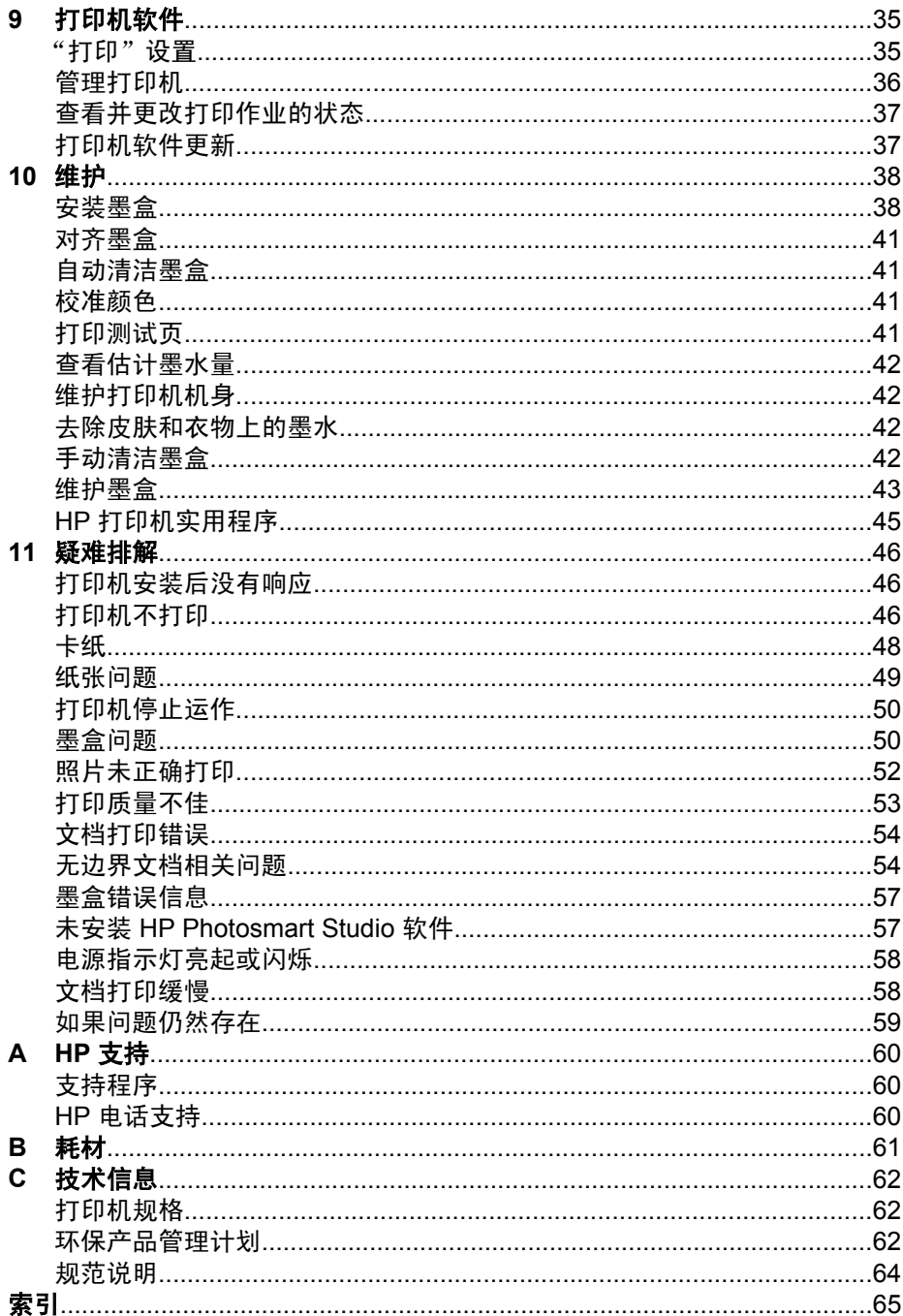

<span id="page-4-0"></span>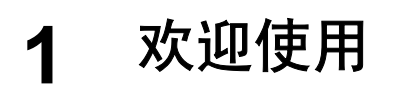

欢迎使用 HP Deskjet D2300 series 帮助。参阅下表中的信息了解如何操作。您 也可以使用左侧的内容窗格表查找信息。

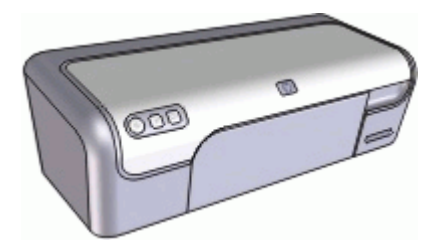

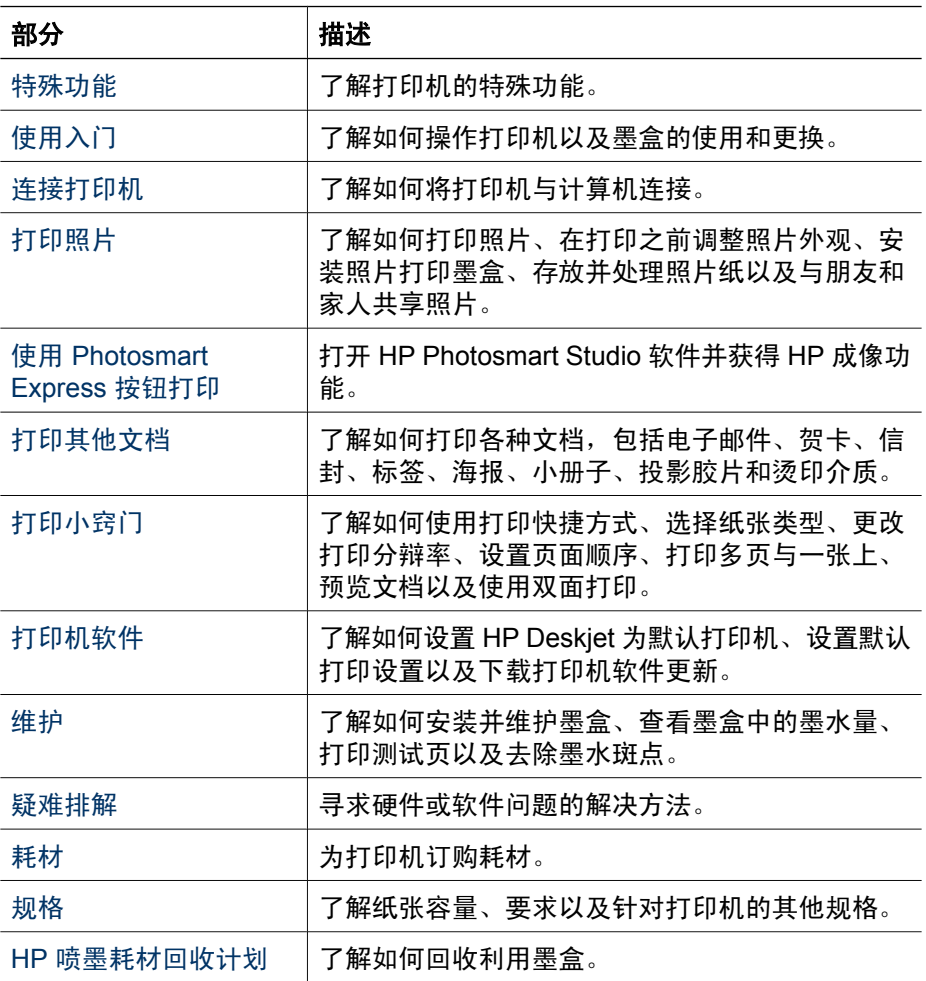

# <span id="page-5-0"></span>**2** 特殊功能

祝贺您!您购买的 HP Deskjet 打印机具有以下特殊功能:

- 用户友好:易于安装和操作。
- [无边界](#page-17-0)打印: 使用无边界打印功能, 将 4 x 6 英寸的照片打印到满幅纸张上。
- 墨水备份模式: 一个墨盒墨水用完时, 可使用另一个墨盒继续打印。有关信 息,请参[见墨水备份模式](#page-13-0)。
- **Photosmart Express** 按钮:使用 [Photosmart Express](#page-16-0) 按钮打开 HP Photosmart Studio 软件,这为照片打印或在线打印订购提供了一种便捷 的途径。

<span id="page-6-0"></span>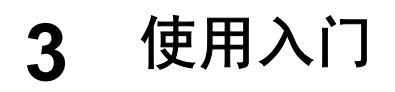

- 打印机总览
- [按钮和指示灯](#page-7-0)
- [纸盒](#page-9-0)
- [墨盒](#page-12-0)
- [墨水备份模式](#page-13-0)

# 打印机总览

单击以下链接以了解相关的打印机功能部件。

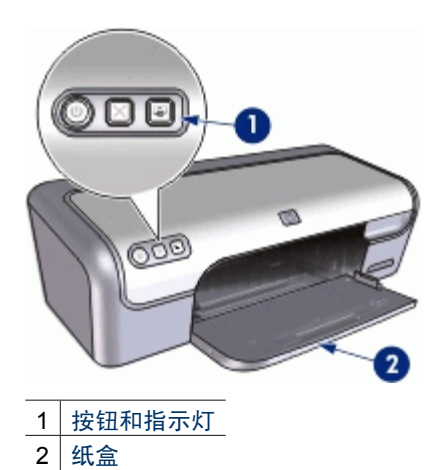

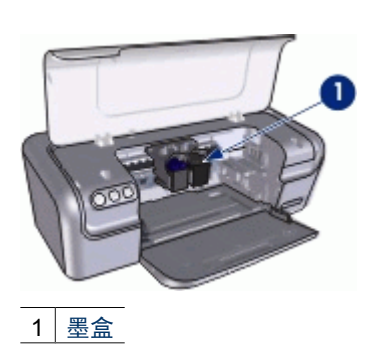

<span id="page-7-0"></span>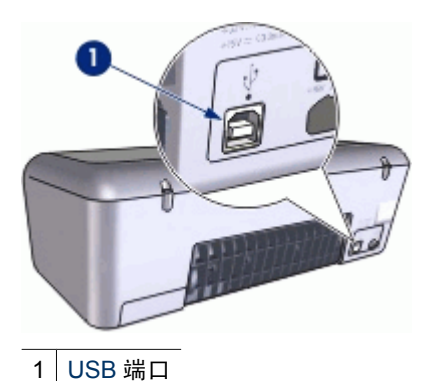

# 按钮和指示灯

使用打印机按钮来打开和关闭打印机电源、取消打印作业、以及打开 HP Photosmart Studio 软件。打印机指示灯为您提供有关打印机状态的可视指 示。

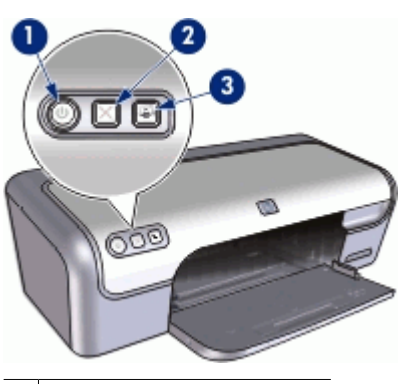

- 1 电源按钮和指示灯
- 2 [取消打印按钮](#page-8-0)
- 3 [Photosmart Express](#page-8-0) 按钮

# 电源按钮和指示灯

使用"电源"按钮来打开和关闭打印机电源。按下"电源"按钮几秒钟后,打印 机电源才会打开。

<span id="page-8-0"></span>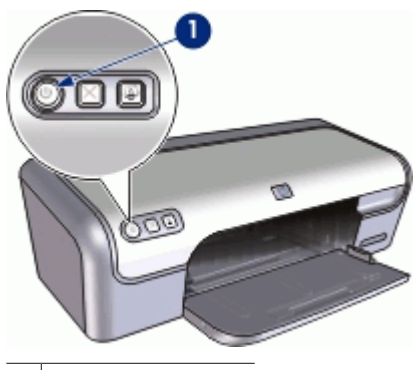

1 电源按钮和指示灯

打印机处理作业时, "电源"按钮上的指示灯会闪烁。

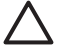

小心 请始终使用"电源"按钮来打开和关闭打印机电源。使用电源板、 电涌保护器或墙式开关打开和关闭打印机电源可能会导致打印机发生故 障。

## 取消打印按钮

打印机有一个"取消打印"按钮。

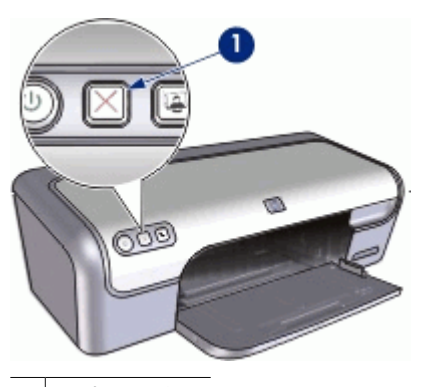

1 取消打印按钮

按下"取消打印"按钮可以取消当前的打印作业。

注意 再次按下"取消打印", 打印机恢复打印作业。 |∌

# **Photosmart Express** 按钮

使用 Photosmart Express 按钮打开 HP Photosmart Studio 软件。 HP Photosmart Studio 软件为照片打印或在线打印订购提供了一种便捷的途 径。通过此软件也可获取 HP 成像软件其他基本功能, 例如, 照片的保存、查看 和共享。

<span id="page-9-0"></span>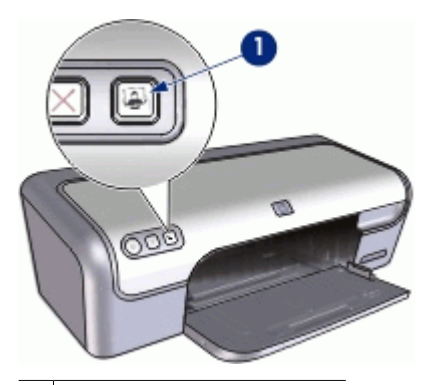

1 Photosmart Express 按钮

# 纸盒

要获得有关纸盒的信息,请选择下列主题之一:

- 展开纸盒
- [使用纸盒](#page-10-0)
- [折叠纸盒](#page-11-0)

# 展开纸盒

展开纸盒

1. 抬起打印机顶盖。

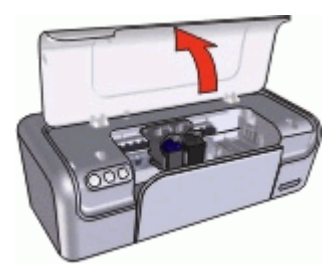

2. 放下纸盒。

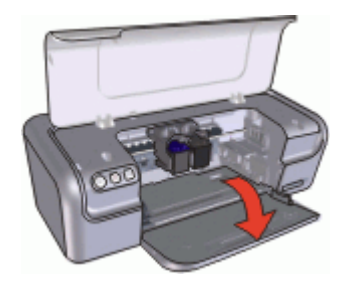

<span id="page-10-0"></span>3. 拉出纸盒延伸架。

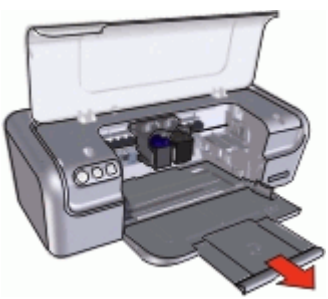

4. 如果您以"快速"模式打印,请展开出纸盒延伸架止块。

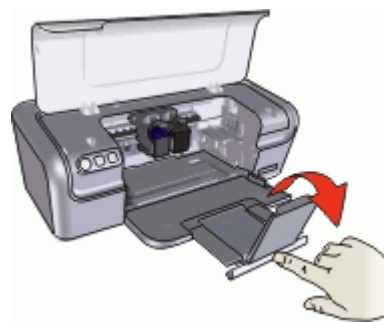

5. 放下打印机顶盖。

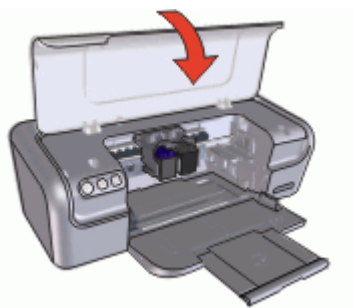

# 使用纸盒

您可以将纸张导轨滑至右侧或左侧,打印不同尺寸的介质。打印机会将打印好的 页面存放在纸盒顶部。

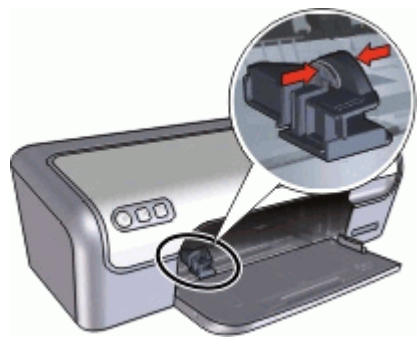

# <span id="page-11-0"></span>折叠纸盒

# 折叠纸盒

- 1. 从纸盒中取出纸张或其他介质。
- 2. 如果纸盒延伸架止块展开了,请将其折进去。

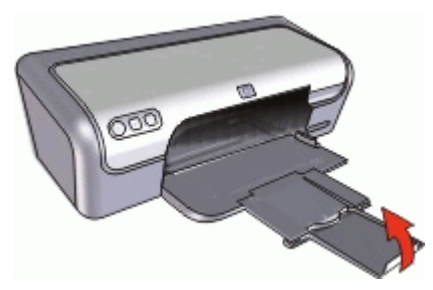

3. 将纸盒延伸架推入纸盒。

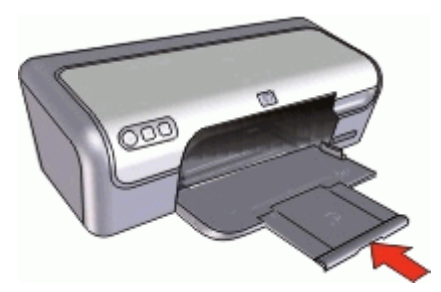

4. 抬起打印机顶盖。

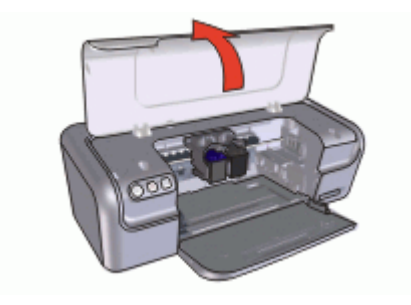

<span id="page-12-0"></span>5. 抬起纸盒。

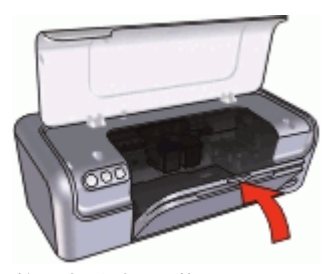

6. 放下打印机顶盖。

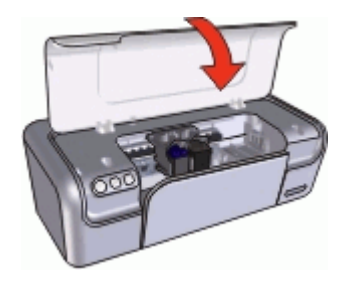

# 墨盒

打印机可以使用三种墨盒。

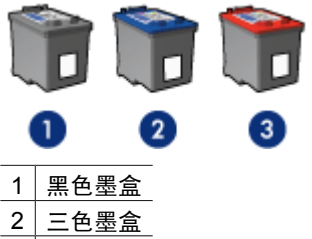

- 3 照片墨盒
- $\mathbb{R}$ 注意 您的打印机包装中可能只有一个三色墨盒。为了得到较好的效果, 除此三色墨盒之外,请安装一个黑色墨盒。如果安装了黑色墨盒和三色墨 盒,您可以在打印时不用黑色墨盒,但这样会降低打印机的打印速度并使 打印出来的颜色失真。

要订购墨盒,请访问 [www.hp.com](http://www.hp.com)。选择您所在的国家/地区,然后单 击"购买"或"网上商城"。

关于使用墨盒的信息,请参见以下主题:

- [使用墨盒](#page-13-0)
- [更换墨盒](#page-13-0)

## <span id="page-13-0"></span>使用墨盒

可按下列方式使用墨盒:

- 一般打印:使用黑色和三色墨盒进行一般打印作业。
- 优质彩色照片:要在打印彩色照片或其它特殊文档时获得更加生动鲜明的色 彩,请取出黑色墨盒并安装照片墨盒。照片墨盒与三色墨盒结合使用可获得 细腻、无颗粒感的照片。

### 更换墨盒

购买墨盒时,请先查看墨盒的部件号。

您可以在三个地方找到部件号:

● 部件号标签: 查看您替换的墨盒上的标签。

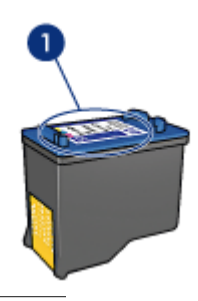

1 部件号标签

- 打印机文档:要获得墨盒部件号的列表,请参阅打印机随附的参考指南。
- HP 打印机实用程序:打开 HP [打印机实用程序,](#page-46-0)然后选择"耗材状态"窗 格。

如果一个墨盒的墨水用完,打印机可以在墨水备份模式中操作。有关详细信息, 请参见墨水备份模式。

有关安装替换墨盒的信息,请参[阅安装墨盒](#page-39-0)页。

# 墨水备份模式

使用墨水备份模式可使打印机仅用一个墨盒打印。从墨盒支架取出某个墨盒时, 墨水备份模式即会启动。

注意 打印机在墨水备份模式下操作时,屏幕上会显示一条信息。如果显  $\mathbb{E}$ 示此信息而打印机中安装了两个墨盒,请检查每个墨盒上胶带的保护片是 否都已经撕下。当胶带遮盖住墨盒触点时,打印机将无法检测到已经安装 的墨盒。

有关墨水备份模式的更多信息,请参阅以下主题:

- [墨水备份模式输出](#page-14-0)
- [退出墨水备份模式](#page-14-0)

# <span id="page-14-0"></span>墨水备份模式输出

在墨水备份模式下进行打印会降低打印机的打印速度并影响打印输出的质量。

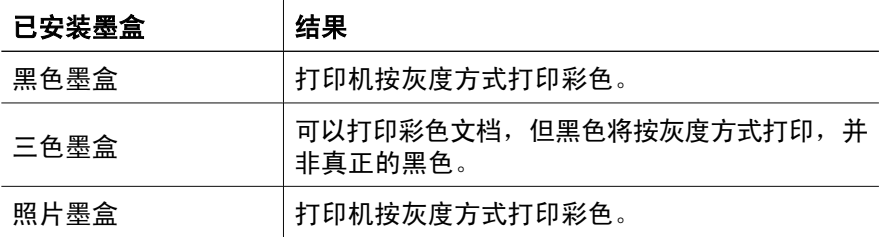

注意 HP 建议不要使用照片墨盒在备用墨水模式下打印。  $\mathbb{E}$ 

# 退出墨水备份模式

在打印机中安装两个墨盒,以退出墨水备份模式。 关于墨盒的安装信息,请参[见安装说明](#page-40-0)。

# <span id="page-15-0"></span>**4** 连接至打印机

● USB

# **USB**

打印机使用通用串行总线 (USB) 电缆连接至计算机。

注意 为了得到最佳打印效果,请使用 USB 2.0 兼容电缆。

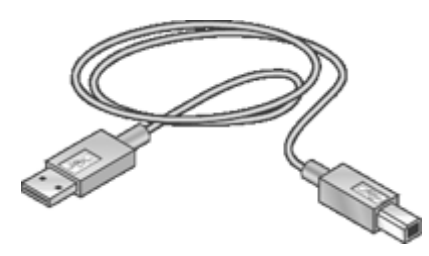

请参阅打印机随附的安装海报,以获得关于使用 USB 电缆连接打印机的说明。 注意 USB 电缆可能未随打印机提供。  $\frac{1}{2}$ 

# <span id="page-16-0"></span>**5** 使用 **Photosmart Express** 按钮打 印

要快速打印照片,请使用 Photosmart Express 按钮。

- 关于 Photosmart Express 按钮
- 关于 HP Photosmart Studio 软件

# 关于 **Photosmart Express** 按钮

Photosmart Express 按钮位于打印机的前面板上。当按下此按钮时, HP Photosmart Studio 软件就会在您的计算机上打开。

HP Photosmart Studio 软件为照片打印或在线打印订购提供了一种便捷的途 径。通过此软件也可获取 HP 成像软件其他的基本功能,例如,照片的保存、查 看和共享。

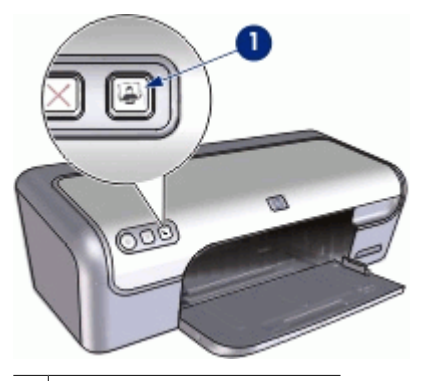

1 Photosmart Express 按钮

# 关于 **HP Photosmart Studio** 软件

HP Photosmart Studio 软件为照片打印或在线打印订购提供了一种便捷的途 径。通过此软件也可获取 HP 成像软件其他的基本功能,例如,照片的保存、查 看和共享。

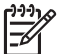

注意 如果您的计算机未安装 HP Photosmart Studio 软件, 则当您按下 Photosmart Express 按钮时会显示提示消息。有关详细信息,请参见[未](#page-58-0) 安装 [HP Photosmart Studio](#page-58-0) 软件。

# <span id="page-17-0"></span>**6** 打印照片

打印机软件的几个功能可使打印数码照片更为简单并提高照片质量。 了解如何打印照片

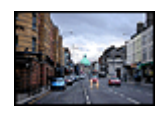

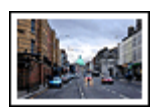

打印无边界照片。 **2008年10月,** 打印[带边框](#page-18-0)的照片。

# 了解如何执行其他照片打印任务

- 使[用照片墨盒](#page-20-0)获得色彩鲜明且细腻、无颗粒感的照片。
- 要防止照片纸卷曲,请遵[循照片纸存放和处理原则](#page-20-0)。
- 打印照片时,使用 HP 普通照片纸可[节省金钱和墨水。](#page-21-0)

# 打印无边界照片

要打印无边界照片,请使用带有 0.5 英寸裁剪边的 4 x 6 英寸的照片纸 (10 x 15 厘米,带有 1.25 厘米的裁剪边)。照片打印件的三个边没有边框,只有底边有 一小部分,可将其裁掉以制成完整的无边界照片。

### 原则

- 使用带 0.5 英寸裁剪边的 4 x 6 英寸的照片纸 (10 x 15 厘米, 带 1.25 厘米 的裁剪边)。
- 不要在墨水备份模式下打印无边界照片。在打印机中始终安装两个打印墨 盒。

有关详细信息,请参[见墨水备份模式](#page-13-0)。

- 在软件程序 (例如 HP Photosmart 软件) 中打开文件,然后调整照片尺 寸。确保该尺寸与要使用的纸张尺寸相符。
- 要获得最好的防褪色效果,请使用 HP 超级照片纸。
- 检查您正在使用的照片纸是否平直,要获得关于如何防止照片纸卷曲的信 息,请参[见照片纸存放说明](#page-20-0)。
- 不要超过纸盒容量:15 页照片纸。

### 准备打印

- 1. 将纸张导轨一直滑到左侧。
- 2. 检查并确定照片纸平直。
- 3. 将照片纸放入纸盒的右侧。要打印的一面应朝下,且短边应朝向打印机。 如果您使用带裁剪边的照片纸,请检查并确定标签不指向打印机。
- <span id="page-18-0"></span>4. 将纸张推入打印机直到停住为止。
- 5. 滑动纸张导轨,使其紧贴纸张边沿。

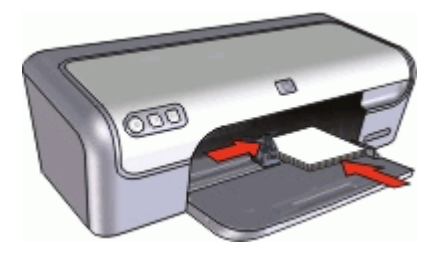

#### 打印

- 1. 打开 ["页面设置"对话框](#page-36-0)。
- 2. 在"纸张大小"弹出菜单中选择正确的无边界纸张尺寸,然后点按"好"。
- 3. 打[开"打印"对话框](#page-36-0)。
- 4. 选择"纸张类型/质量"窗格,然后选择下列设置:
	- "纸张类型":正确的照片纸类型
	- "质量": "最佳"或"最大 dpi"
- 5. 选择 HP Real Life [技术照片修补窗](#page-19-0)格, 然后选择正确的"照片修补"选项。
- 6. 选择您需要的任何其他打印设置,然后点按"打印"。 如果您是在带裁剪边的照片纸上打印,撕下裁剪边以使文稿完全无边界。

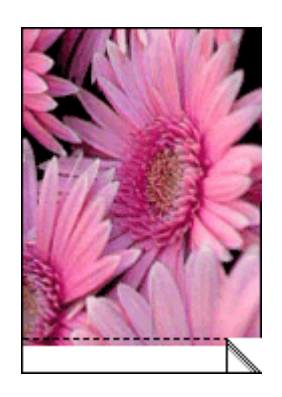

# 打印带边框的照片

#### 原则

- 要获得最好的防褪色效果,请使用 HP 超级照片纸。
- 检查您正在使用的照片纸是否平直,要获得关于如何防止照片纸卷曲的信 息,请参[见照片纸存放说明](#page-20-0)。
- 不要超过纸盒容量: 15 页照片纸。

### <span id="page-19-0"></span>准备打印

- 1. 将纸张导轨一直滑到左侧。
- 2. 确定照片纸是否平直。
- 3. 将照片纸放入纸盒的右侧。要打印的一面应朝下,且短边应朝向打印机。
- 4. 将纸张推入打印机直到停住为止。
- 5. 滑动纸张导轨,使其紧贴纸张边沿。

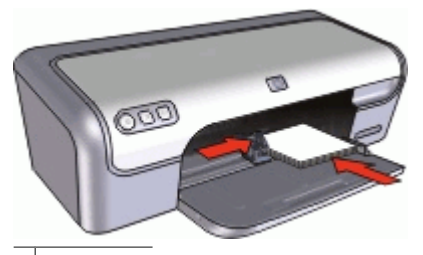

小型照片

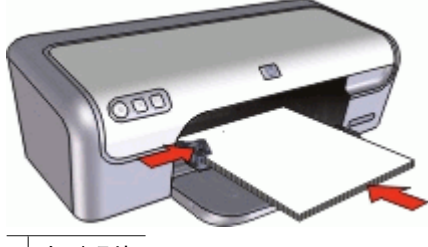

大型照片

#### 打印

- 1. 打开 ["页面设置"对话框](#page-36-0)。
- 2. 选择以下设置:
	- "纸张大小":正确的纸张大小
	- "打印方向":正确的打印方向
- 3. 点按"好"。
- 4. 打开 ["打印"对话框](#page-36-0)。
- 5. 选择"纸张类型/质量"窗格,然后选择下列设置:
	- "纸张类型":正确的照片纸类型
	- "质量": "最佳"或"最大 dpi"
- 6. 选择 HP Real Life 技术照片修补窗格,然后选择正确的"照片修补"选项。
- 7. 选择您需要的任何其他打印设置,然后点按"打印"。

# **HP Real Life** 技术照片修补

HP Real Life 技术照片修补可以增强照片的打印质量。

大多数情况下,您确实需要更改"基本"默认打印设置。"基本"设置可以增强 打印的图像,并改善低分辨率图像(例如,从 Internet 下载的图像)的质量和清 晰度。

<span id="page-20-0"></span>如果要打印的图像曝光不足或曝光过度、包含较暗区域或红眼,或者已经褪色, 您可以更改设置为"完整"。

如果您要在软件程序(例如,HP Photosmart 软件)中手动编辑图像,也可以将 照片修补设置为"关"。

#### 更改 **HP Real Life** 技术照片修补设置

- 1. 打[开"打印"对话框](#page-36-0)。
- 2. 选择"Real Life 技术"窗格。
- 3. 为要打印的照片选择"照片修补"选项。

# 照片墨盒

将照片墨盒与三色墨盒结合使用,可获得细腻、无颗粒感的照片。如果在 HP 超 级照片纸上打印,还可获得出色的防褪色效果。

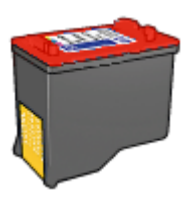

如果您的打印机没有随附照片墨盒,则可以另外购买。

#### 安装照片墨盒

→ 要安装照片墨盒, 请取出打印机内的黑色墨盒, 然后将照片墨盒安装在墨盒 支架的右侧。

注意 要了解如何安装墨盒,请参[见安装说明。](#page-40-0)要保护未安装在打印机上 ⊯ 的墨盒,请遵循其存[放原则](#page-45-0)。

### 使用照片墨盒

- 1. 打[开"页面设置"对话框](#page-36-0)。
- 2. 在"纸张大小"菜单中选择正确的照片纸大小,然后点按"好"。
- 3. 打[开"打印"对话框](#page-36-0)。
- 4. 选择"纸张类型/质量"窗格,然后为照片指定正确的设置。
- 5. 根据需要,更改 HP Real Life [技术照片修补设](#page-19-0)置。
- 6. 选择您需要的任何其他打印设置,然后点按"打印"。

# 存放和处理照片纸

要保证 HP 品牌的照片纸质量,请按以下说明操作。

<span id="page-21-0"></span>存放

- 将未用过的照片纸存放在塑料袋中。将包装好的照片纸放在位于凉爽环境中 的平直台面上。
- 准备好打印时,立即从塑料袋取出您要使用的纸张。完成打印后,将所有未 使用的照片纸放回塑料袋。
- 请勿将未用的照片纸留在纸盒中。照片纸可能会卷曲,这会降低照片的质 量。

处理

- 始终从边沿握住照片纸,照片纸上的指印将会降低打印质量。
- 如果照片纸边角的卷曲程度超过 10 毫米 (0.4 英寸), 请将其放在存放袋 内,然后沿与卷曲相反的方向弯曲照片纸,直到照片纸放下后能保持平整。 照片纸必须平直才能打印。

# 打印照片时节省费用

要在打印照片时节省费用和墨水,请使用 HP 普通照片纸并将打印质量设置 为"正常"。

HP 普通照片纸可使用较少的墨水制作优质的照片。

注意 要获得更高质量的照片,请使用 HP 超级照片纸并将打印质量设  $\mathbb{R}$ 为"最佳"或"最大 dpi"。

# <span id="page-22-0"></span>**7** 打印其他文档

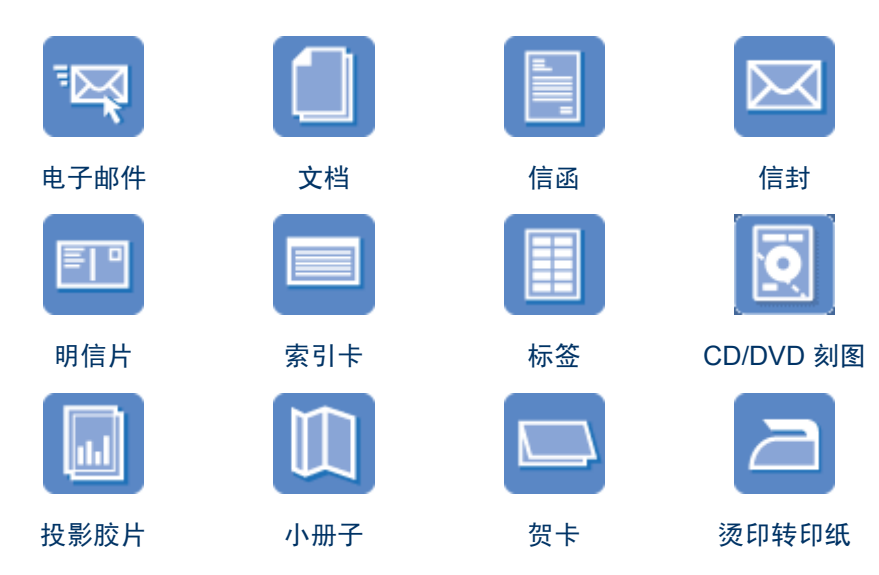

打印小窍门:使[用打印小窍门可](#page-33-0)将所用成本和投入的精力降至最低,同时获得最 高质量的打印件。

打印机软件: 了解关[于打印机软件](#page-36-0)的信息。

# 打印电子邮件

## 原则

不要超过纸盒容量:100 页普通纸。

## 准备打印

- 1. 将纸张导轨一直滑到左侧。
- 2. 将普通纸放入纸盒的右侧。打印面应该朝下。
- 3. 将纸张推入打印机直到停住为止。
- 4. 滑动纸张导轨,使其紧贴纸张边沿。

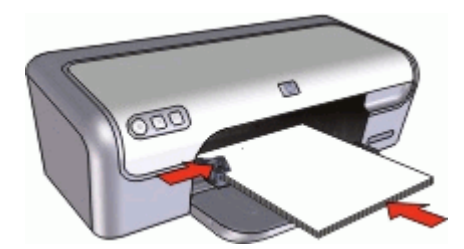

## <span id="page-23-0"></span>打印

- 1. 如有必要,请打开["页面设置"对话框](#page-36-0),然后设置纸张尺寸、缩放或打印方 向选项。
- 2. 打[开"打印"对话框](#page-36-0)。
- 3. 选择"纸张类型/质量"窗格。
- 4. 在"纸张类型"弹出式菜单中,点按"普通纸"。
- 5. 选择您需要的任何其他打印设置,然后点按"打印"。

# 打印文档

不要超过纸盒容量:100 页纸。

#### 准备打印

- 1. 将纸张导轨一直滑到左侧。
- 2. 将普通纸放入纸盒的右侧。打印面应该朝下。
- 3. 将纸张推入打印机直到停住为止。

注意 根据不同的纸张尺寸,有的纸张可能会超出纸盒的边沿。

4. 滑动纸张导轨,使其紧贴纸张边沿。

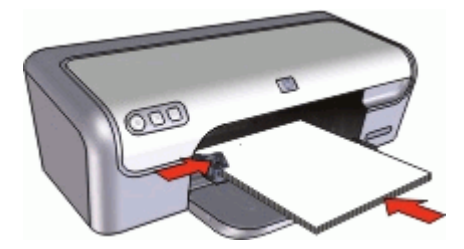

#### 打印

- 1. 如有必要,请打开["页面设置"对话框](#page-36-0),然后设置纸张尺寸、缩放或打印方 向选项。
- 2. 打[开"打印"对话框](#page-36-0)。
- 3. 选择"纸张类型/质量"窗格。
- 4. 在"纸张类型"弹出式菜单中,点按"普通纸"。
- 5. 在"质量"弹出式菜单中,选择合适的打印质量。
- 6. 选择您需要的任何其他打印设置,然后点按"打印"。

# 打印信函

### 原则

- 关于打印信函信封的信息,请参[见信封](#page-24-0)。
- 不要超过纸盒容量:100 页纸。

#### <span id="page-24-0"></span>准备打印

- 1. 将纸张导轨一直滑到左侧。
- 2. 将普通纸放入纸盒的右侧。打印面应该朝下。

注意 如果使用的是信笺纸,则信笺应该朝下并指向打印机。

- 3. 将纸张推入打印机直到停住为止。
- 4. 滑动纸张导轨,使其紧贴纸张边沿。

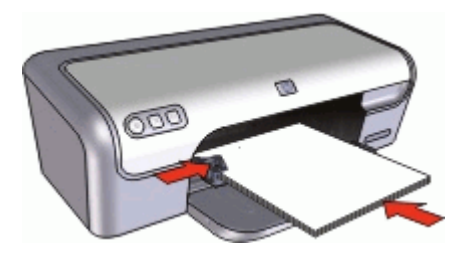

## 打印

- 1. 如有必要,请打开["页面设置"对话框](#page-36-0),然后设置纸张尺寸、缩放或打印方 向选项。
- 2. 打[开"打印"对话框](#page-36-0)。
- 3. 选择"纸张类型/质量"窗格。
- 4. 在"纸张类型"弹出式菜单中,点按"普通纸"。
- 5. 在"质量"弹出式菜单中,选择合适的打印质量。
- 6. 选择您需要的任何其他打印设置,然后点按"打印"。

# 打印信封

#### 原则

- 请避免使用下列性质的信封:
	- 带夹子或窗口
	- 有厚边、不规则边或卷边
	- 有光亮涂层或浮饰
	- 有褶皱、撕破或其他破损
- 您可以打印单个信封或多个信封。
- 首先对齐信封边沿,然后将信封放入纸盒。
- 不要超过纸盒容量:10 个信封。

## 准备打印

- 1. 将纸张导轨一直滑到左侧。
- 2. 将信封放入纸盒的右侧。打印面应该朝下。信封口盖应在左边。
- <span id="page-25-0"></span>3. 将信封推入打印机直到停住为止。
- 4. 滑动纸张导轨,使其紧贴信封边沿。

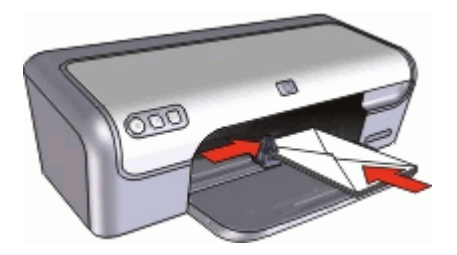

# 打印

- 1. 打[开"页面设置"对话框](#page-36-0),然后将"纸张尺寸"选项设置为"信封"。
- 2. 如必要,请选择缩放和方向选项。
- 3. 打[开"打印"对话框](#page-36-0)。
- 4. 选择"纸张类型/质量"窗格。
- 5. 在"纸张类型"弹出式菜单中,点按"普通纸"。
- 6. 选择您需要的任何其他打印设置,然后点按"打印"。

# 打印明信片

#### 原则

不要超过纸盒容量:20 张明信片。

### 准备打印

- 1. 将纸张导轨一直滑到左侧。
- 2. 将卡片放入纸盒的右侧。要打印的一面应朝下,且短边应朝向打印机。
- 3. 将卡片推入打印机直到停住为止。
- 4. 滑动纸张导轨,使其紧贴卡片边沿。

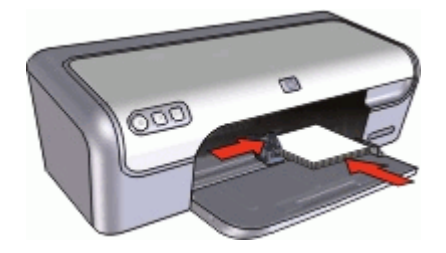

<span id="page-26-0"></span>打印

- 1. 打[开"页面设置"对话框](#page-36-0),然后选择以下设置:
	- "纸张尺寸":与明信片尺寸相匹配的无边框纸张尺寸
	- "打印方向":正确的打印方向
- 2. 点按"好"。
- 3. 打[开"打印"对话框](#page-36-0)。
- 4. 选择"纸张类型/质量"窗格,然后指定下列设置:
	- "纸张类型":正确的亚光或照片卡片类型
	- "质量":"正常"或"最佳"
- 5. 如果正在打印照片卡,请选择 HP Real Life [技术照片修补窗](#page-19-0)格,然后选择适 当的"照片修补"选项。
- 6. 选择您需要的任何其他打印设置,然后点按"打印"。

注意 如果显示缺纸信息,请参[阅缺纸信息](#page-50-0)获取解决此问题的帮助信息。

# 打印索引卡片和其它小型介质

#### 原则

不要超过纸盒容量:20 张卡片。

#### 准备打印

- 1. 将纸张导轨一直滑到左侧。
- 2. 将卡片放入纸盒的右侧。要打印的一面应朝下,且短边应朝向打印机。
- 3. 将卡片推入打印机直到停住为止。
- 4. 滑动纸张导轨,使其紧贴卡片边沿。

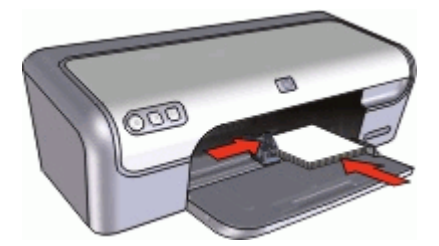

打印

- 1. 打[开"页面设置"对话框](#page-36-0),然后选择以下设置:
	- "纸张尺寸":合适的纸张尺寸
	- "打印方向":正确的打印方向
- 2. 点按"好"。
- 3. 打[开"打印"对话框](#page-36-0)。
- <span id="page-27-0"></span>4. 选择"纸张类型/质量"窗格,然后指定下列设置:
	- "纸张类型": "普通纸"
	- "质量":"正常"
- 5. 选择您需要的任何其他打印设置,然后点按"打印"。

注意 如果显示缺纸信息,请参[阅缺纸信息](#page-50-0)获取解决此问题的帮助信息。 יים<br>∕⊟

# 打印标签

原则

- 只能使用喷墨打印机专用纸张、塑料或诱明标签。
- 只能使用整页的标签。
- 避免使用有粘连、皱褶或从保护性衬背上脱离的标签。
- 不要超过纸盒容量:15 页标签纸。(仅使用 Letter 或 A4 尺寸的纸张)

#### 准备打印

- 1. 将纸张导轨一直滑到左侧。
- 2. 搓动标签的边沿分开它们,然后对齐边沿。
- 3. 将标签纸放入纸盒的右侧。标签面应该朝下。
- 4. 将纸张推入打印机直到停住为止。
- 5. 滑动纸张导轨,使其紧贴纸张边沿。

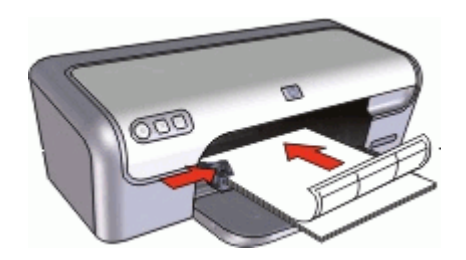

## 打印

- 1. 打[开"页面设置"对话框](#page-36-0),然后选择以下设置:
	- "纸张大小": "A4"或 "US Letter"
	- "打印方向":纵向
- 2. 点按"好"。
- 3. 打[开"打印"对话框](#page-36-0)。
- 4. 选择"纸张类型/质量"窗格。
- 5. 在"纸张类型"弹出式菜单中,点按"普通纸"。
- 6. 选择您需要的任何其他打印设置,然后点按"打印"。

# <span id="page-28-0"></span>**CD/DVD** 刻图

注意 这个功能在您所在的国家/地区可能不可用。

## 原则

- 参阅 CD/DVD 标贴纸随附的说明了解最新的打印小窍门。
- 要避免损坏打印机,请不要将 CD/DVD 标贴纸送进打印机超过一次。
- 请确保 CD/DVD 标贴纸完全覆盖整个背页且没有任何显露的空间。打印前 将 CD/DVD 标贴纸的任何部分从保护背页分开可能会损坏打印机。
- 避免使用的 CD/DVD 标贴纸从保护背页剥落、起皱、卷曲或任何形式的破 损。
- 不要超过纸盒容量:1 页 CD/DVD 标帖纸。

#### 准备打印

- 1. 将纸张导轨一直滑到左侧。
- 2. 将一页 CD/DVD 标贴纸放入纸盘的右侧。打印面应该朝下。
- 3. 将纸张推入打印机直到停住为止。
- 4. 滑动纸张导轨,使其紧贴纸张边沿。

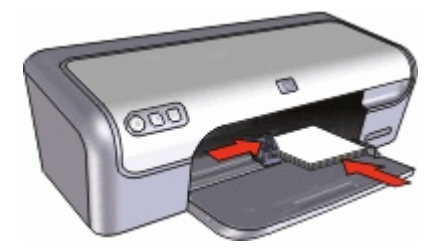

#### 打印

- 1. 打[开"页面设置"对话框](#page-36-0),然后选择以下设置:
	- "纸张大小":"5x7 英寸"
	- "打印方向":纵向
- 2. 打[开"打印"对话框](#page-36-0)。
- 3. 选择"纸张类型/质量"窗格,然后指定下列设置:
	- "纸张类型": "HP CD/DVD 标贴纸"

注意 当指定此纸张类型时, 则自动选择 "镜像图像"。

- "质量": "最佳"
- 4. 选择您需要的任何其他打印设置,然后点按"打印"。

# <span id="page-29-0"></span>打印投影胶片

原则

- 为了获得最佳打印效果,请使用 HP 高级喷墨投影胶片。
- 不要超过纸盒容量: 20 张投影胶片。

#### 准备打印

- 1. 将纸张导轨一直滑到左侧。
- 2. 将投影胶片放入纸盒的右侧。打印面应该朝下,并且粘合带应朝上并朝向打 印机。
- 3. 将投影胶片小心推入打印机直到停住为止,以便不让粘合带粘在一起。
- 4. 滑动纸张导轨,使其紧贴投影胶片边沿。

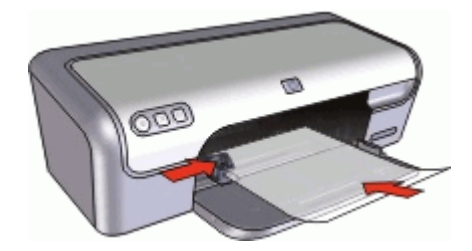

### 打印

- 1. 如有必要,请打开["页面设置"对话框](#page-36-0),并设置纸张尺寸、缩放或打印方向 选项。
- 2. 打[开"打印"对话框](#page-36-0)。
- 3. 选择"纸张类型/质量"窗格,然后指定下列设置:
	- "纸张类型":正确的投影胶片类型
	- "质量":"正常"或"最佳"
- 4. 选择您需要的任何其他打印设置, 然后点按"打印"。

# 打印小册子

#### 原则

- 在软件程序中打开文件,然后指定小册子尺寸。确保指定的尺寸和您要用来 打印小册子的纸张尺寸相符。
- 不要超过纸盒容量: 30 页小册子纸。

#### 准备打印

- 1. 将纸张导轨一直滑到左侧。
- 2. 将纸张放入纸盒的右侧。打印面应该朝下。
- <span id="page-30-0"></span>3. 将纸张推入打印机直到停住为止。
- 4. 滑动纸张导轨,使其紧贴纸张边沿。

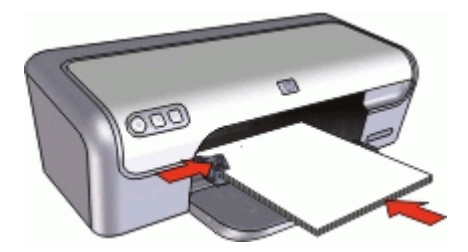

## 打印

- 1. 打[开"页面设置"对话框](#page-36-0)。
- 2. 在"纸张大小"菜单中选择正确的纸张尺寸,然后点按"好"。
- 3. 打[开"打印"对话框](#page-36-0)。
- 4. 选择"纸张类型/质量"窗格,然后指定下列设置:
	- "纸张类型":正确的小册子纸类型
	- "质量":"正常"或"最佳"
- 5. 选择您需要的任何其他打印设置,然后点按"打印"。

# 打印贺卡

### 贺卡

- 展开预先折叠的卡片,将它们放入纸盒。
- 为了获得最佳打印效果,请使用 HP 贺卡纸。
- 不要超过纸盒容量:20 张卡片。

#### 准备打印

- 1. 将纸张导轨一直滑到左侧。
- 2. 搓动贺卡的边沿分开它们,然后对齐边沿。
- 3. 将贺卡放入纸盒的右侧。打印面应该朝下。
- 4. 将卡片推入打印机直到停住为止。
- 5. 滑动纸张导轨,使其紧贴卡片边沿。

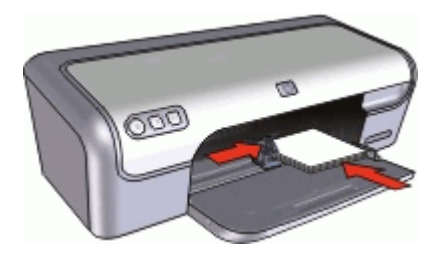

<span id="page-31-0"></span>打印

- 1. 请打[开"页面设置"对话框](#page-36-0),然后设置纸张尺寸、缩放或打印方向选项。
- 2. 打[开"打印"对话框](#page-36-0)。
- 3. 选择"纸张类型/质量"窗格,然后指定下列设置:
	- "纸张类型":正确的卡片类型
	- "质量":"正常"或"最佳"
- 4. 选择您需要的任何其他打印设置,然后点按"打印"。

# 打印烫印转印纸

## 原则

● 打印镜像图像时,文本和图片与计算机画面上显示的效果在水平方向上相 反。

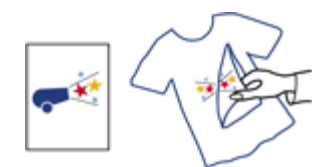

● 不要超过纸盒容量:10 页烫印转印纸。

#### 准备打印

- 1. 将纸张导轨一直滑到左侧。
- 2. 将烫印转印纸纸放入纸盒的右侧。打印面应该朝下。
- 3. 将纸张推入打印机直到停住为止。
- 4. 滑动纸张导轨,使其紧贴纸张边沿。

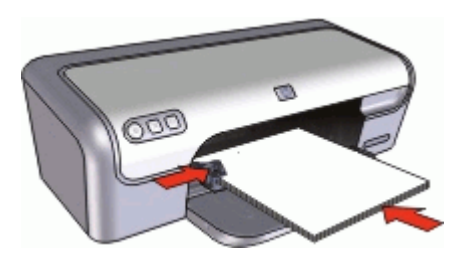

打印

- 注意 如果您的软件程序包括烫印转印打印功能,请按照软件程序提供的 M 说明进行操作。否则,请按照下列说明进行操作。
- 1. 打[开"页面设置"对话框](#page-36-0),然后将"纸张尺寸"选项设置为"A4"或"US Letter"。
- 2. 点按"好"。
- 3. 打[开"打印"对话框](#page-36-0)。
- 4. 选择"纸张类型/质量"窗格。
- 5. 在"纸张类型"弹出式菜单中,选择"特殊纸张",然后点按"其它特殊 纸"。
- 6. 选择您需要的任何其他打印设置,然后点按"打印"。

<span id="page-33-0"></span>

# **8** 打印小窍门

## 节省时间

设置页面的打[印顺序](#page-34-0)。

## 节省费用

- [在单张纸上打印多个页面](#page-35-0)。
- 使用 HP [普通照片纸可](#page-21-0)以在打印照片时节省费用和墨水。

## 增强打印输出的质量

- 打印[前预览](#page-35-0)文档。
- 选择正确的纸张类型。
- 更改打印速度或质量。
- 使[用最大](#page-34-0) dpi 实现最高打印分辨率。
- 在必要[时调整文档的尺寸](#page-35-0)。

# 选择纸张类型

在打印较高质量的文档时,HP 建议您选择特定纸张类型。

### 选择纸张类型

- 1. 打[开"打印"对话框](#page-36-0)。
- 2. 选择"纸张类型/质量"窗格。
- 3. 在"纸张类型"弹出式菜单中,单击特殊纸张类型。
- 4. 选择您需要的任何其他打印设置, 然后点按"打印"。

# 更改打印速度或质量

HP Deskjet 会根据选择的纸张类型设置自动选择打印质量和速度设置。您也可 以更改打印质量设置以自定义打印速度和质量。

### 打印质量设置

- "比草稿快"以最快的速度生成草稿质量的输出,同时使用的墨水量最少。
- "比正常快"生成质量高于"比草稿快"设置的输出,速度比"正常"设置 快。
- "正常"达到了打印质量与速度之间的最佳平衡,适合于大部分文档。
- "最佳"达到了高质与速度之间的最佳平衡,可用于高质量打印。对于大部 分文档来说,"最佳"设置的打印速度要比"正常"设置慢。
- "最大 dpi"优化了 HP Deskiet 打印每英寸的点数 (dpi) 。在最大 dpi 模式 下打印用时要比其他设置长,而且需要较大的磁盘空间。有关详细信息,请 参[见最大](#page-34-0) dpi。

#### <span id="page-34-0"></span>选择打印质量

- 1. 打[开"打印"对话框](#page-36-0)。
- 2. 选择"纸张类型/质量"窗格。
- 3. 从"质量"弹出式菜单中选择一种打印设置。
- 4. 选择您需要的任何其他打印设置,然后点按"打印"。

# 最大 **dpi**

使用最大 dpi 模式打印高质量的、清晰的图像。

要充分利用最大 dpi 模式,请用它打印高质量的图像(例如数字照片)。当您选 择最大 dpi 设置,打印机软件会显示 HP Deskjet 要打印的最佳的每英寸点数值 (dpi)。

在最大 dpi 模式下打印用时要比其他设置长,而且需要较大的磁盘空间。

注意 如果安装了照片墨盒,打印质量将会获得增强。如果 HP Deskjet ₽ 没有随附照片墨盒,您可以另外购买。

#### 以最大 **dpi** 模式打印

- 1. 打[开"打印"对话框](#page-36-0)。
- 2. 选择"纸张类型/质量"窗格。
- 3. 在"纸张类型"弹出式菜单中,点按"照片纸",然后点按正确的照片纸类 型。
- 4. 在"质量"下拉式菜单中,点按"最大 dpi"。
- 5. 选择您需要的任何其他打印设置,然后点按"打印"。

# 设置页面顺序

页面顺序将决定多页文档的打印顺序。

#### 设置页面顺序

- 1. 打[开"打印"对话框](#page-36-0)。
- 2. 选择"纸张处理"窗格。
- 3. 执行下列操作之一:

#### **OS X 10.3**

- 选择"颠倒页面顺序"复选框可最后打印文稿的第一页。 使用此设置能节省时间,因为您无需重新排序打印的页面。这是适用于 多数打印作业的设置。
- 取消选择"颠倒页面顺序"复选框即可最后打印文稿的最后一页。

#### **OS X 10.4**

- 选择"颠倒"复选框可最后打印文档的首页。
- 选择"正常"复选框可最后打印文稿的最后一页。
- 4. 选择您需要的任何其他打印设置,然后点按"打印"。

# <span id="page-35-0"></span>在单张纸上打印多页

使用打印机软件在单张纸上打印一个文档的多个页面。打印机软件会自动调整文 档文本和图像的大小,以符合打印页面的尺寸。

### 在单张纸上打印一个文档的多个页面

- 1. 打[开"打印"对话框](#page-36-0)。
- 2. 选择"布局"窗格。
- 3. 在"每张页数"菜单中,选择您要在每张纸上显示的页面数量。
- 4. 在"布局方向"菜单中,洗择您要在单张纸上排列页面的相关选项。
- 5. 如果您要在每一页图像周围显示边框,请从"边框"菜单选择边框类型。
- 6. 选择您需要的任何其他打印设置,然后点按"打印"。

# 调整文档尺寸

使用此打印机软件在一个纸张尺寸上,打印已格式化为另一个纸张尺寸的文档。 如果您没有可用的正确纸张尺寸,执行此操作将会很有用。

例如,如果您创建的文档已格式化为 letter 尺寸的纸张,但是您没有可用的 letter 尺寸纸张,您可以将该文档打印到另一个可用的纸张尺寸。

### 调整文档尺寸

- 1. 打[开"页面设置"对话框](#page-36-0)。
- 2. 在"缩放"框,键入您要缩小或放大文稿的百分比。
	- 键入介于 25 到 99 的数字以缩小文稿图像。
	- 键入介于 101 到 400 的数字以放大文稿图像。
- 3. 点按"好",然后打印文稿。

# 打印预览

使用打印预览功能在打印文档之前在计算机上查看打印输出。如果打印输出似有 不妥,您可以取消打印作业并按需要调整打印设置。

#### 预视打印的文稿

- 1. 打[开"打印"对话框](#page-36-0)。
- 2. 单击"预视"。 显示所打印文镐的预视。
- 3. 执行以下操作之一:
	- 点按"打印"以打印文稿。
	- 点按"取消"以取消打印作业。再次打印文稿前,按照需要调整打印设 置值。

# <span id="page-36-0"></span>**9** 打印机软件

- "打印"设置
- [管理打印机](#page-37-0)
- [查看并更改打印作业的状态](#page-38-0)
- [打印机软件更新](#page-38-0)

# "打印"设置

- "页面设置"对话框
- "打印"对话框

# "页面设置"对话框

使用"页面设置"对话框来修改文档布局。

要使用"页面设置"对话框,请打开用于创建文稿的软件程序,点按"文件", 然后点按"页面设置"。

使用"页面设置"对话框来执行下列任务:

- 选择您的打印机,以便在"纸张大小"下拉式菜单中显示支持的纸张大小的 完整列表。
- 设置文稿的纸张大小。
- 调整文稿大小。
- 指定文稿的打印方向。
- 保存预设设置。
- 设置打印和传真首选项(仅 OS X 10.4)。

# "打印"对话框

您可以使用"打印"对话框来修改您要打印的文稿的打印设置。可用的选项将取 决于所选取的窗格。

要打开"打印"对话框,请打开您要打印的文稿,点按"文件",然后点按"打  $E \Gamma$ ".

使用这些功能的菜单和按钮:

- "打印机":选择打印机或编辑打印机列表。
- "预设": 选择一组已存储的打印洗项。

<span id="page-37-0"></span>● "窗格菜单":在打印设置窗格、应用程序特定窗格和文档的打印设置摘要 之间切换。

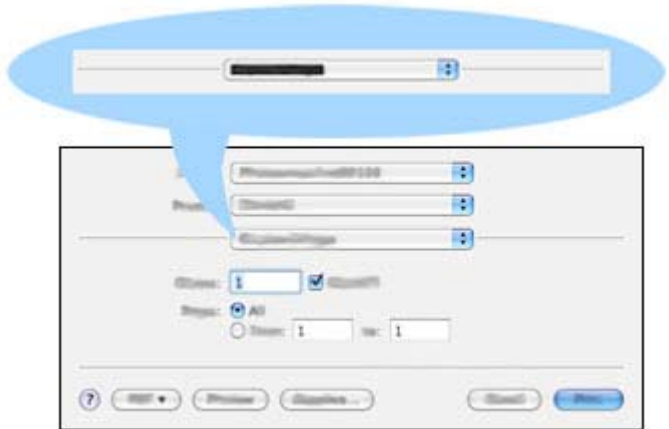

- "?":打开 MacHelp。
- "预视":查看打印的文稿的联机预视。
- "PDF":转换并将文档保存为 Adobe PDF 格式。
- "传真":将文档作为传真发送。
- "耗材":转到 Apple 在线商店购买打印机耗材(仅 Mac OS X 10.4)。
- "取消":关闭"打印"对话框而不打印文稿。
- "打印":打印文稿。

# 管理打印机

您可以使用"打印机设置实用程序"来管理打印机。管理打印机包括下列任务:

- 添加打印机
- 设置预设打印机
- 删除打印机

#### 添加打印机

- 1. 在 Finder 中, 点按"应用程序", 点按"实用程序", 然后点按"打印机 设置实用程序"。
- 2. 点按"添加"。 显示"添加打印机"对话框。
- 3. 从列表选择打印机型号。
- 4. 点按"添加"。

#### <span id="page-38-0"></span>设置预设打印机

- 1. 在 Finder 中, 点按"应用程序", 点按"实用程序", 然后点按"打印机 设置实用程序"。
- 2. 选择打印机,然后点按"设成预设"。 打印机名称将以粗体文本显示以标示它是预设打印机。

### 删除打印机

- 1. 在 Finder 中,点按"应用程序",点按"实用程序",然后点按"打印机 设置实用程序"。
- 2. 点按您要删除的打印机的名称。
- 3. 点按"删除"。

# 查看并更改打印作业的状态

使用后台打印来打印文稿时,您可以使用"打印机设置实用程序"来查看文稿打 印时的状态。

### 查看打印作业状态

- 1. 在 Finder 中, 点按"应用程序", 点按"实用程序", 然后点按"打印机 设置实用程序"。
- 2. 点按打印机名称以显示打印队列。
- 3. 点按打印作业将它选取。
	- 使用下列按钮来管理打印作业:
	- "删除":取消选取的打印作业。
	- "暂停":暂停选取的打印作业。
	- "恢复":继续执行暂停的打印作业。
	- "停止作业":暂停打印队列中所有的打印作业。

# 打印机软件更新

每隔几个月下载一次最新打印机软件更新程序,以确保其具有最新功能和增强性 能。

### 从 **HP** 支持获取打印机软件更新

- 1. 转到 [www.hp.com/support](http://www.hp.com/support)。
- 2. 选择国家/地区。显示"支持及驱动程序"页面。
- 3. 选择驱动程序下载任务,并输入产品名称或编号。
- 4. 从"匹配的产品"列表中选择产品。
- 5. 从"软件及驱动程序下载"选择"Mac OS X"。

# <span id="page-39-0"></span>**10** 维护

- 安装墨盒
- [对齐墨盒](#page-42-0)
- [自动清洁墨盒](#page-42-0)
- [校准颜色](#page-42-0)
- [打印测试页](#page-42-0)
- [查看估计墨水量](#page-43-0)
- [维护打印机机身](#page-43-0)
- [去除皮肤和衣物上的墨水](#page-43-0)
- [手动清洁墨盒](#page-43-0)
- [维护墨盒](#page-44-0)
- HP [打印机实用程序](#page-46-0)

# 安装墨盒

当您需要更换墨盒时,请确定您拥有打印机的正确墨盒,然后将它们安装到墨盒 支架中。

- 墨盒组合
- 部件号
- [墨水备份模式](#page-40-0)
- [安装说明](#page-40-0)

# 墨盒组合

对于多数的文档打印,使用三色墨盒以及黑色墨盒。对于照片打印,请结合使用 三色墨盒和照片墨盒。

将三色墨盒始终安装于墨盒支架的左侧。

将黑色或照片墨盒安装于墨盒支架的右侧。

 $\frac{1}{2}$ 注意 您的打印机包装中可能只有一个三色墨盒。为了得到较好的效果, 除此三色墨盒之外,请安装一个黑色墨盒。如果安装了黑色墨盒和三色墨 盒,您可以在打印时不用黑色墨盒,但这样会降低打印机的打印速度并使 打印出来的颜色失真。

要订购墨盒,请访问 [www.hp.com](http://www.hp.com)。选择您所在的国家/地区,然后单 击"购买"或"网上商城"。

# 部件号

购买替换墨盒时,请查看墨盒的部件号。

<span id="page-40-0"></span>您可以在三个地方找到部件号:

● 部件号标签:查看您替换的墨盒上的标签。

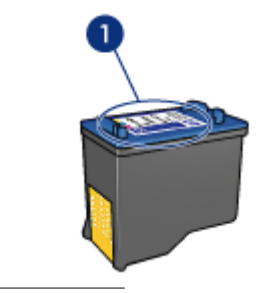

1 部件号标签

- 打印机文档:要获得墨盒部件号的列表,请参阅打印机随附的参考指南。
- HP [打印机实用程序](#page-46-0): 打开 HP 打印机实用程序, 然后选择"耗材状态"。

## 墨水备份模式

打印机可以在仅安装一个墨盒的情形下操作。有关详细信息,请参[见墨水备份模](#page-13-0) [式](#page-13-0)。

## 安装说明

## 安装墨盒

- 1. 按下电源按钮打开打印机电源。
- 2. 打开打印机顶盖。 墨盒支架移到打印机的中间位置。
- 3. 向下推墨盒。
- 4. 将墨盒滑出支架。

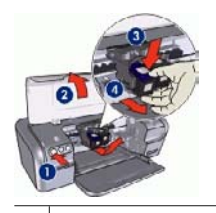

 $1 \vert$  按下 "电源" 按钮

- 2 打开打印机顶盖
- 3 向下按压墨盒
- 4 将墨盒滑出支架。

5. 将替换墨盒从包装中取出,小心撕下胶带。握住墨盒,使铜带位于下方以及 朝向打印机。

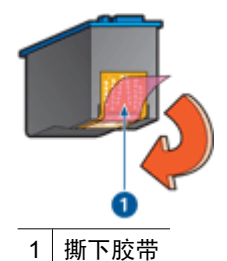

小心 不要触摸墨盒墨水喷嘴或铜质触点。触摸这些部件将会引起墨 水阻塞、不喷墨和电路接触不良。不要卸下铜带。它们是必需的电子 触点。

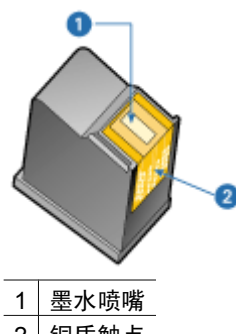

- 2 铜质触点
- 6. 将墨盒稍稍向上倾斜,然后用力滑入支架,直至滑不动为止。

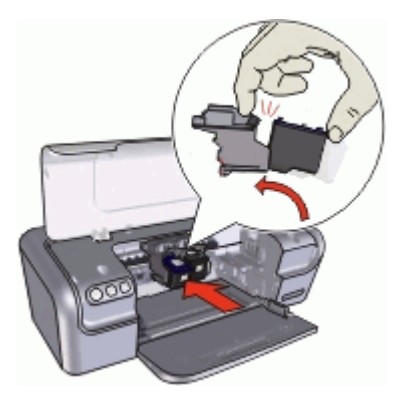

- 7. 将墨盒推入支架。 当墨盒正确卡入定位时,您将会听到啪的一声。
- 8. 合上打印机顶盖。
- 9. [校准](#page-42-0)墨盒以获得最佳打印质量。

有关存放墨盒的信息,请参[阅维护墨盒](#page-44-0)。

<span id="page-42-0"></span>有关空墨盒的回收信息,请参见 HP [喷墨耗材回收计划。](#page-64-0)

▲ 警告 将新的和用过的墨盒放在儿童接触不到的地方。

# 对齐墨盒

安装墨盒后,请校准墨盒以确保最佳的打印质量。

#### 对齐打印墨盒

- 1. 在纸盘内装入 Letter 或 A4 大小的普通白纸。
- 2. 打开 HP [打印机实用程序。](#page-46-0)
- 3. 选择"对齐"。
- 4. 点按"对齐"按钮,然后按照屏幕上的说明进行操作。

# 自动清洁墨盒

如果打印页面中有缺行或点,或者有墨水条纹,表明墨盒的墨水量可能不足或者 需要清洁墨盒。有关详细信息,请参[见查看估计墨水量](#page-43-0)。 如果并非墨盒的墨水量不足,请自动清洁墨盒。

### 清洁墨盒

- 1. 打开 HP [打印机实用程序。](#page-46-0)
- 2. 选择"清洁"。
- 3. 点按"清洁"按钮,然后按照屏幕上的说明进行操作。

如果清洁后仍不能打印出文稿的某些行或点,[请手动清洁墨盒触点](#page-43-0)。

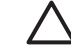

小心 请仅在必要时清洁墨盒。不必要的清洁会浪费墨水,并且会缩短墨 △ "。……

# 校准颜色

如果使[用照片墨盒](#page-20-0)打印的照片颜色总是不正确时,请执行校准颜色功能。 执行颜色校准之前,请先校准墨盒,然后重新打印照片。如果颜色仍不正确,请 校准颜色。

#### 校准颜色

- 1. 在纸盘内装入 Letter 或 A4 尺寸的普通白纸。
- 2. 检查打印机中是否已安装照片墨盒。
- 3. 打开 HP [打印机实用程序。](#page-46-0)
- 4. 选择"校准颜色"。
- 5. 点按"校准"按钮,然后按照屏幕上的说明进行操作。

# 打印测试页

您可以打印测试页以查看打印设置更改后的效果。

### <span id="page-43-0"></span>打印测试页

- 1. 打开 HP [打印机实用程序。](#page-46-0)
- 2. 选择"测试"。
- 3. 点按"打印测试页"按钮。

# 查看估计墨水量

要查看打印机中安装的墨盒的估计墨水量,请按以下说明操作:

- 1. 打开 HP [打印机实用程序。](#page-46-0)
- 2. 选择"耗材状态"。

如果需要更换墨盒,请注意所显示的墨盒部件号。

# 维护打印机机身

因为 HP Deskjet 以精细的薄雾将墨水喷射到纸上,所以最后会出现墨水的污迹。

#### 清除外部的污迹、斑点或干墨。

- 1. 关闭 HP Deskjet, 然后拔掉电源线。
- 2. 用蘸有少量清水的软布擦拭 HP Deskjet 的外部。

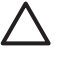

小心 请勿使用任何种类的清洁液。家用清洁剂和洗涤剂会损坏打印机的 表面涂层。不要让打印机内部沾上任何液体。请勿润滑墨盒支架滑动的金 属杆。支架前后移动时发出声响是正常情况。

# 去除皮肤和衣物上的墨水

要去除皮肤和衣物上的墨水,请执行以下步骤:

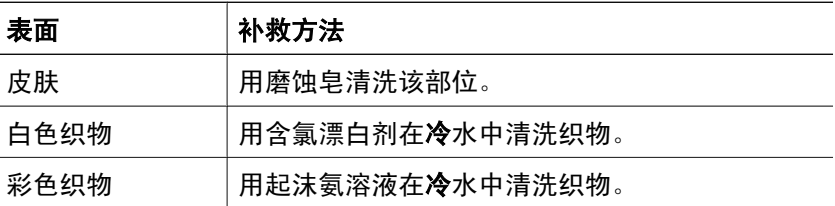

小心 去除织物上的墨水时一定要使用冷水,温水或热水会使墨水渗入织 物。

# 手动清洁墨盒

如果在多尘的环境中使用 HP Deskjet, 可能会有少量尘屑堆积在墨盒的触点 上。这些尘屑会导致打印出的页上出现墨水条纹和缺行现象。此问题可以通过手 动清洁墨盒触点的方法解决。

<span id="page-44-0"></span>清洁墨盒时需要下列物品:

- 蒸馏水(自来水可能含有会损坏墨盒的污染物)
- 不会粘到墨盒上的棉签或其他的无绒柔软材料

清洁时请注意不要[让墨水溅到手上或衣服上](#page-43-0)。

#### 清洁准备

- 1. 打开 HP Deskjet 顶盖。
- 2. 等待墨盒支架移至 HP Deskjet 中间,且处于闲置、静止状态。
- 3. 取出墨盒并将它们放在一张纸上,铜带朝上。

小心 切勿将墨盒放在 HP Deskjet 外超过 30 分钟。

## 手动清洁墨盒触点

- 1. 用蒸馏水稍微浸湿棉签,然后从棉签挤出多余的水分。
- 2. 轻轻地用棉签擦拭墨盒金属触点。

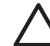

小心 切勿触摸墨盒的墨水喷嘴,否则会引起墨水阻塞、不喷墨和电 路接触不良。

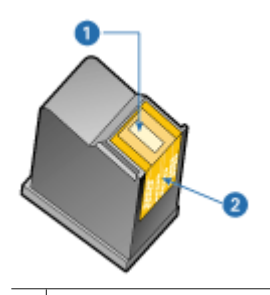

- 1 墨水喷嘴(请勿触摸)
- 2 铜质触点
- 3. 重复此过程,直到棉签上看不到墨水残迹或灰尘。
- 4. 将墨盒插入 HP Deskjet,然后合上顶盖。有关详细信息,请参见[安装说明。](#page-40-0)

# 维护墨盒

使用这些小窍门来维护和保存 HP 墨盒并确保稳定的打印质量。

- [维护小窍门](#page-45-0)
- [存放小窍门](#page-45-0)
- [墨盒匣](#page-45-0)

<span id="page-45-0"></span>第 10 章

# 维护小窍门

- 使用前,应将所有墨盒存放在各自的密封包装中。墨盒应在室温环境中存放 (15°至 35°C 或 59°至 95°F)。
- 在将墨盒安装到打印机中之前,请勿撕下覆盖在墨水喷嘴上的胶带。如果已 从墨盒上撕下胶带,则不要将其重新粘上,否则会损坏墨盒。

存放小窍门

- 从打印机取出墨盒后,可将其存放于气密性的塑料容器中。
- 确保墨水喷嘴朝下而且不接触容器。

# 墨盒匣

如果您已经购买了 HP 照片墨盒,可以将其存放于墨盒附带的匣子中。

## 将墨盒插入墨盒匣

→ 将墨盒稍稍倾斜, 滑入墨盒匣, 并使其牢牢卡入到位。

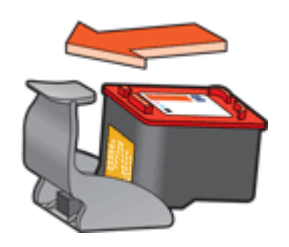

### 从墨盒匣中取出墨盒

- 1. 向下并向后按匣子的顶部以松开墨盒。
- 2. 将打印墨盒滑出匣子。

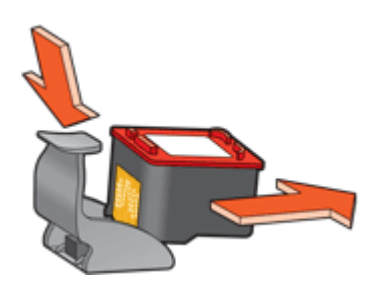

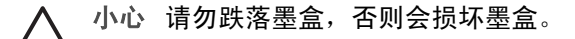

# <span id="page-46-0"></span>**HP** 打印机实用程序

HP 打印机实用程序中的工具可执行下列任务:

- 打印测试页。
- 清洁墨盒。
- 查看盒中的估计墨水量。
- 对齐墨盒
- 校准颜色。
- 查找 HP 网站上的产品支持。
- 查找用于打印机的墨盒信息。
- 使用 HP 网站注册您的打印机。

有关 HP 打印机实用程序的更多信息,请参阅以下主题:

- 打开 HP 打印机实用程序
- HP 打印机实用程序窗格

## 打开 **HP** 打印机实用程序

### 打开 **HP** 打印机实用程序:

- 1. 在 Finder 中, 点按"应用程序", 点按"实用程序", 然后点按"打印机 设置实用程序"。
- 2. 选择打印机,然后点按"实用程序"。 显示 HP 打印机实用程序。

# **HP** 打印机实用程序窗格

选择适当的窗格以查看 HP 打印机实用程序选项:

- "耗材状态"[:查看估计墨水量](#page-43-0)和墨盒信息。
- "HP 支持":打开 HP 网站,您可以在这里寻求打印机支持并注册打印机。
- "清洁"[:清洁墨盒](#page-42-0)。
- "对齐"[:对齐墨盒](#page-42-0)。
- "测试"[:打印测试页](#page-42-0)。
- "校准颜色"[:调整颜色](#page-42-0)以更正着色问题。

# <span id="page-47-0"></span>**11** 疑难排解

- 打印机安装后没有响应
- 打印机不打印
- [卡纸](#page-49-0)
- [纸张问题](#page-50-0)
- [打印机停止运作](#page-51-0)
- [墨盒问题](#page-51-0)
- [照片未正确打印](#page-53-0)
- [打印质量不佳](#page-54-0)
- [文档打印错误](#page-55-0)
- [无边界文档相关问题](#page-55-0)
- [墨盒错误信息](#page-58-0)
- 未安装 [HP Photosmart Studio](#page-58-0) 软件
- [电源指示灯亮起或闪烁](#page-59-0)
- [文档打印缓慢](#page-59-0)
- [如果问题仍然存在](#page-60-0)

# 打印机安装后没有响应

如果"打印机安装实用程序"中显示打印机名称,但在安装后没有响应,则可能 在安装过程中打印机的 USB 连接已经断开。要更正此问题,请在打印机安装实 用程序中删除打印机,然后重新添加。

### 删除和添加打印机

- 1. 打开"打印机安装实用程序"。
- 2. 选择打印机名。
- 3. 点按"删除"以删除打印机。
- 4. 移除所有 USB 集线器,然后将打印机直接连接到计算机上的 USB 端口。
- 5. 重新打开"打印机安装实用程序",然后点按"添加"。 显示"添加打印机"对话框。
- 6. 从列表选择打印机型号。
- 7. 点按"添加",然后关闭"打印机安装实用程序"。

# 打印机不打印

- [检查以下情况](#page-48-0)
- [检查打印机电缆的连接](#page-48-0)
- [清空打印队列](#page-48-0)
- [如果打印机仍然无法打印](#page-48-0)

# <span id="page-48-0"></span>检查以下情况

如果打印机不打印,请检查是否满足以下条件:

- 打印机已连接至电源。
- 电缆连接牢固。
- 打印机电源已打开。
- 打印机墨盒无误并且安装正确。 有关详细信息,请参[见墨盒](#page-12-0)[和安装说明](#page-40-0)。
- 纸张或其他介质已正确装入纸盒。
- 打印机顶盖已关闭。
- 后检修门已装上。

## 检查打印机电缆的连接

如果打印机和计算机之间通过 USB 电缆连接并且设备之间不进行通信,请执行 以下操作:

- 确保电源线与打印机连接牢固并且已插入电源插座。
- 检查 USB 电缆,过旧的电缆可能无法正常工作。如果遇到问题,可能需要 更换 USB 电缆,并确认电缆的长度不超过 3 米(9.8 英尺)。
- 检查打印机和计算机之间的连接,确认 USB 电缆已牢固连接到打印机背面 的 USB 端口。确保 USB 电缆的另一端插入到计算机的 USB 端口。正确连 接电缆后,请关闭打印机,然后重新打开。
- 如果是通过 USB 集线器连接打印机,请确保集线器的电源已打开,并尝试 直接将打印机连接到计算机。
- 尝试将 USB 电缆连接到计算机的另一个 USB 端口上。检查连接之后,请重 新启动计算机,关闭打印机,然后重新启动。

注意 为了得到最佳打印效果,请使用 USB 2.0 兼容电缆。  $\mathbb{E}$ 

# 清空打印队列

如果打印作业被锁定在打印队列中,打印机将不会打印。要释放锁定在打印队列 中的打印作业[,请检查打印队列的状态](#page-38-0)。

## 如果打印机仍然无法打印

- 1. 选择能够最恰当地描述问题的主题:
	- [卡纸](#page-49-0)
	- [缺纸信息](#page-50-0)
	- [打印机停止运作](#page-51-0)
- 2. 如果打印机仍然无法打印,请关闭计算机然后重新启动。

# <span id="page-49-0"></span>卡纸

## 清除卡纸

- 1. 从纸盒中取出纸张。
- 2. 如果您要打印标签,请检查标签在通过打印机时是否从标签纸上脱落。
- 3. 关闭打印机电源。
- 4. 卸下后检修门。将手柄按到右侧,然后将门拉出。

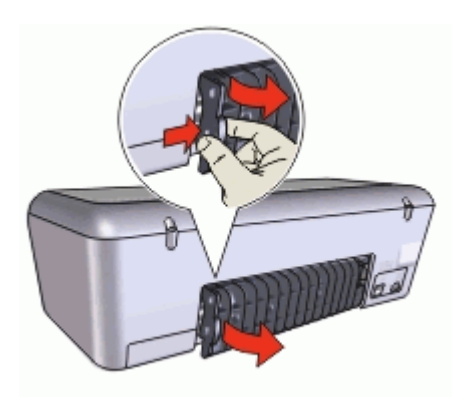

5. 从打印机后部清除卡纸,然后重新装好后检修门。

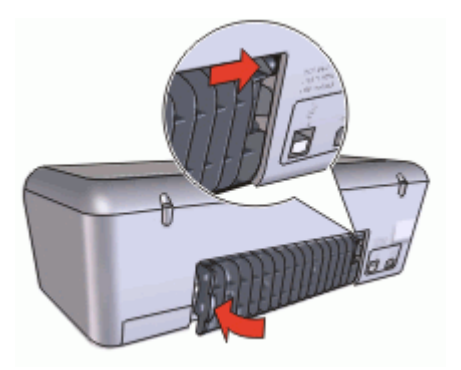

6. 如果无法从打印机后方清除卡纸,请抬起打印机顶盖,从打印机的前方清除 卡纸, 然后放下顶盖。

小心 小心清除卡纸,因为从打印机前方清除卡纸可能会损坏打印机。

- 7. 将纸张重新装入纸盒。
- 8. 打开打印机电源。
- 9. 重新打印文档。

注意 如果经常发生卡纸,请尝试使用较重的纸张。请参[见打印机规格以](#page-63-0)  $\frac{1}{2}$ 了解纸张重量技术规格。

# <span id="page-50-0"></span>纸张问题

- 打印机不进纸
- 缺纸信息
- 打印机一次打印多页

## 打印机不进纸

尝试下列的一种或多种解决方法:

- 减少纸盒中的纸张数量。
- 取出纸盒中的纸张,然后重新装入。
- 使用其他类型的纸张。

### 缺纸信息

如果存在下列情况,请按照相应的步骤处理。

- 如果纸盒中已装入纸张
- 如果中纸盒未装入纸张

## 如果纸盒中已装入纸张

- 1. 检查下列项目:
	- 纸盒中装有足够的纸张数量(至少十张)。
	- 纸盒没有装的太满。
	- 纸叠是否接触纸盒的后部。
- 2. 滑动纸张导轨,使其紧贴纸张边沿。
- 3. 单击"继续"以继续打印。

#### 如果中纸盒未装入纸张

- 1. 在纸盒中装入纸张。
- 2. 向前推动纸张直到停住为止。
- 3. 滑动纸张导轨,使其紧贴纸张边沿。
- 4. 单击"继续"以继续打印。

# 打印机一次打印多页

如果打印机一次打印多页,请检查以下各项:

- 纸张重量
- [纸张可能未正确装入](#page-51-0)

#### 纸张重量

如果纸张重量轻于建议的[纸张重量](#page-63-0),打印机可能会一次打印多页。请使用符合建 议规格的纸张。

#### <span id="page-51-0"></span>纸张可能未正确装入

如果纸张在装入时离打印机后部太远,或纸张导轨没有紧贴纸张,打印机可能会 一次打印多页。将纸张重新装入纸盒,并且尽量向里推,直至推不动为止,然后 滑动纸张导轨使它紧贴纸叠边缘。

如果在打印机中装入不同的纸张类型,打印机也可能会在多张纸张上打印,例 如,照片纸可能会和普通纸混合。请清空纸盒,仅装入适用于您要打印的文档的 纸张类型。

# 打印机停止运作

如果打印机在打印文档时停止作业,请抬起打印机顶盖,然后从打印机后方拔下 电源线。

小心 首先,检查打印机部件是否出现松动或破损。如果发现松动或破损 的部件,请访问 [www.hp.com/support](http://h20180.www2.hp.com/apps/Nav?h_pagetype=S-001&h_lang=zh-hans&h_cc=cn&h_product=1101112&h_page=hpcom&h_client=s-h-m002-1)。

如果没有发现任何松动或破损的部件,则请执行以下步骤:

- 1. 检查和清除任何阻碍物,如:包装胶带或材料,这些物件会阻止墨盒前后移 动。
- 2. 确保墨盒稳固安装在墨盒支架中。 有关详细信息,请参[见安装说明](#page-40-0)。
- 3. 确保将三色墨盒安装于支架左侧,并将黑色或照片墨盒安装于支架右侧。
- 4. 检查并清除任何卡纸, 有关详细信息,请参[见卡纸](#page-49-0)。
- 5. 放下打印机顶盖。
- 6. 将电源线连接到打印机后部,然后打开打印机电源。

# 墨盒问题

- [不正确的墨盒](#page-52-0)
- [墨盒故障或安装不正确](#page-52-0)
- [在墨水备份模式下打印信息](#page-53-0)
- [墨盒插槽错误信息](#page-53-0)

## <span id="page-52-0"></span>确认您的墨盒是否正确

- 1. 打开打印机顶盖。
- 2. 阅读墨盒标签上的部件号。

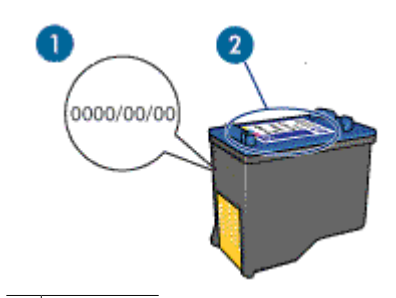

1 质保日期

2 部件号

- 3. 检查可在打印机中使用的墨盒列表。 打开 HP [打印机实用程序,](#page-46-0)然后选择"耗材状态"窗格。
- 4. 检查墨盒上的质保日期。
- 5. 如果墨盒部件号不正确,或质保已过期,请安装新墨盒。有关详细信息,请 参[见安装说明](#page-40-0)。
- 6. 合上打印机顶盖。 如果"电源"指示灯没有闪烁,则表示问题已解决。 如果电源指示灯闪烁,请访问 HP 技术支持:[www.hp.com/support](http://h20180.www2.hp.com/apps/Nav?h_pagetype=S-001&h_lang=zh-hans&h_cc=cn&h_product=1101112&h_page=hpcom&h_client=s-h-m002-1)。

只有安装正确的墨盒时,打印机才可以打印。

## 墨盒故障或安装不正确

如果墨盒故障或安装不正确,则打印机不能打印。

#### 解决此问题

- 1. 抬起打印机顶盖。
- 2. 执行下列操作之一:
	- 如果屏幕上显示错误信息,请取出错误信息中指明的墨盒,转到步骤 3。
	- 如果未显示错误信息,请取出并重新安装所有墨盒。 如果"电源"指示灯没有闪烁,则表示问题已解决。 如果"电源"指示灯闪烁,请转到步骤 4。
- 3. 重新安装墨盒。有关详细信息,请参[见安装说明](#page-40-0)。 如果"电源"指示灯没有闪烁,则表示问题已解决。 如果"电源"指示灯闪烁,请转到步骤 4。
- 4. [手动清洁](#page-43-0)墨盒。
- <span id="page-53-0"></span>5. 将墨盒重新插入打印机,然后合上打印机顶盖。 如果"电源"指示灯仍然闪烁,表示黑盒错误并且必须更换。
	- $\mathbb{R}^2$ 注意 如果您没有可用的替换墨盒,可以在墨水备份模式下使用一个 墨盒打印。有关详细信息,请参[见墨水备份模式](#page-13-0)。
- 6. 如果在更换墨盒后"电源"指示灯仍然闪烁,请访问 HP 技术支持: [www.hp.com/support](http://h20180.www2.hp.com/apps/Nav?h_pagetype=S-001&h_lang=zh-hans&h_cc=cn&h_product=1101112&h_page=hpcom&h_client=s-h-m002-1)。

## 在墨水备份模式下打印信息

当打印机检测到只安装一个墨盒时,就会启动墨水备份模式。此打印模式可以让 您使用单一墨盒打印,但会降低打印机的打印速度并影响打印输出的质量。 如果显示墨水备份模式信息而打印机中却安装了两个墨盒,请检查每个墨盒上胶 带的保护片是否都撕下。当胶带遮盖墨盒触点时,打印机将无法检测到已安装的 墨盒。

## 墨盒插槽错误信息

如果显示此信息,则表示墨盒安装在墨盒支架的错误侧。 将三色墨盒始终安装在墨盒支架左侧间隔里。 将黑色或照片打印墨盒安装在墨盒支架右侧间隔里。

照片未正确打印

- 检查纸盒
- 检查打印机设置

## 检查纸盒

- 1. 检查照片纸是否打印面朝下放在纸盒中。
- 2. 向前滑动纸张直到停住为止。
- 3. 滑动纸张导轨,使其紧贴纸张边沿。 注意不要在纸张上过度用力压下导轨,以免纸张弯曲或卷曲。

## 检查打印机设置

- 1. 打[开"页面设置"对话框](#page-36-0)。
- 2. 在"页面属性"窗格中,检查以下设置:
	- "纸张大小":正确的纸张大小
	- "打印方向":正确的打印方向
- 3. 打[开"打印"对话框](#page-36-0)。
- 4. 在"纸张类型/质量"窗格中,检查以下设置:
	- "纸张类型":正确的照片纸类型
	- "质量":"最佳"或"最大 dpi"

# <span id="page-54-0"></span>打印质量不佳

- 条纹和漏行
- 打印件色泽暗淡
- 打印空白页

## 条纹和漏行

如果打印页未打印出某些行或点,或者上面有墨水条纹,则表示墨盒的墨水量不 足或者需要清洁。有关详细信息,请参[见查看估计墨水量](#page-43-0)[和自动清洁墨盒](#page-42-0)。

## 打印件色泽暗淡

- 检查墨盒中的墨水量是否不足。 有关详细信息,请参见[查看估计墨水量。](#page-43-0)如果墨盒中的墨水量不足,请考虑 更换墨盒。有关正确的部件号信息,请参阅打印机随附的参考指南。
- 检查是否已安装黑色墨盒。 如果打印件上的黑色文字和图像色泽暗淡,有可能是只使用了三色墨盒。除 三色墨盒外,也请安装黑色墨盒,以获得最佳黑色打印质量。
- 检查是否已从墨盒撕下胶带的保护片。

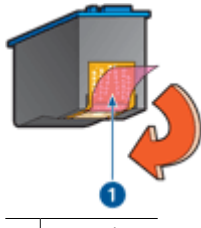

- 1 撕下胶带
- 考虑选择更高[的打印质量](#page-33-0)。

# 打印空白页

● 胶带的保护片可能仍附在墨盒上。检查是否已将墨盒上的胶带撕下。

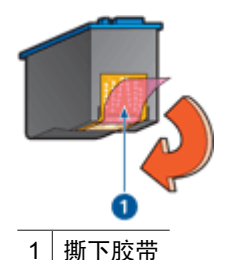

● 墨盒中的墨水可能已用完。更换空墨盒。 有关详细信息,请参[见查看估计墨水量](#page-43-0)。

# <span id="page-55-0"></span>文档打印错误

- 文本和图像未对齐
- 打印的文档偏离中心或倾斜
- 部分文档未打印或打印位置错误
- 打印的信封倾斜
- 文档未反映新的打印设置

## 文本和图像未对齐

如果打印输出上的文本和图像未对齐,[请校准](#page-42-0)墨盒。

## 打印的文档偏离中心或倾斜

- 1. 检查纸盒中是否只放入一种类型的纸张,以及纸盒中的纸张是否放置正确。
- 2. 检查纸张导轨是否紧贴纸张边沿。
- 3. 重新打印文档。

## 部分文档未打印或打印位置错误

- → 打[开页面设置](#page-36-0)对话框, 然后检查以下设置:
	- "纸张大小":检查纸张大小是否正确。
	- "缩放":检查文本或图形的缩放设置是否与纸张相符。
	- "打印方向":检查纸张方向是否正确。

## 打印的信封倾斜

- 1. 先将封口滑如信封,然后将它们放入打印机。
- 2. 确定纸张导轨紧贴信封边沿。
- 3. 重新打印信封。

# 文档未反映新的打印设置

打印机设置可能与软件程序的打印设置不同,请在软件程序中选择适当的打印设 置。

# 无边界文档相关问题

- [无边界打印原则](#page-56-0)
- [打印的图像倾斜](#page-56-0)
- [照片边沿色彩暗淡](#page-56-0)
- [照片具有不必要的边界](#page-57-0)

# <span id="page-56-0"></span>无边界打印原则

打印无边界照片或小册子时,请遵循以下原则:

- 检查[在"页面设置"对话框中](#page-36-0)指定的纸张大小是否与放入纸盘中的纸张大小 相符。
- 在"纸张类型/质量"窗格中,选择适当的纸张类型。
- 不要在墨水备份模式下打印无边界文档。打印无边界文档时,请始终在打印 机中安装两个墨盒。 有关详细信息,请参[见墨水备份模式](#page-13-0)。

# 打印的图像倾斜

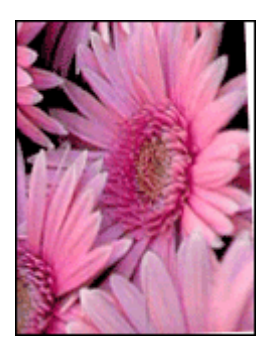

检查源图像是否有问题。例如,如果您打印的是扫描的图像,则检查图像扫描时 是否发生歪斜。

如果问题不是由源图像造成,则请执行以下步骤:

- 1. 从纸盒中取出所有纸张。
- 2. 将照片纸正确装入纸盒。
- 3. 检查纸张导轨是否紧贴纸张边沿。
- 4. 按相关纸张类型的装入说明进行操作。

# 照片边沿色彩暗淡

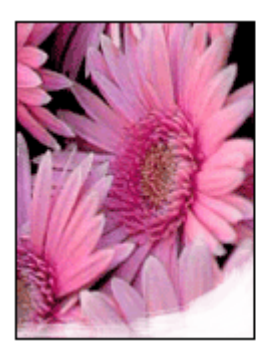

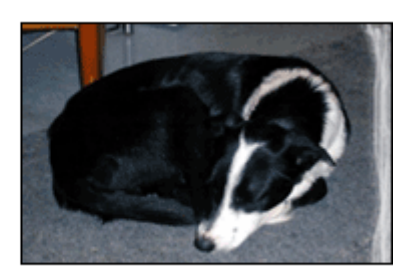

<span id="page-57-0"></span>检查并确定照片纸没有卷曲。如果照片纸发生卷曲,请将纸张装入塑料袋并朝卷 曲相反的方向弯曲,直至纸张平整。如果问题仍然存在,则使用没有卷曲的照片 纸。

有关防止照片纸卷曲的说明,请参[见存放和处理照片纸](#page-20-0)。

## 照片具有不必要的边界

- 对于小型照片纸
- **对于带裁剪边的小型照片纸**

#### 对于小型照片纸

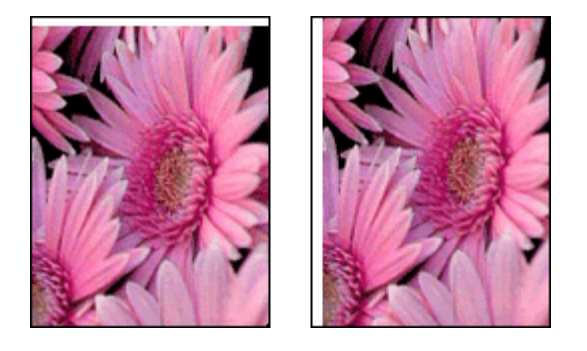

如果打印输出具有不必要的边界,请尝试下列解决方法:

- [对齐墨盒](#page-42-0)。
- 检查源图像是否有问题。例如,如果您打印的是扫描的图像,则检查图像扫 描时是否发生歪斜。
- 检查用于支持无边界打印的软件应用程序。

### 对于带裁剪边的小型照片纸

如果边框出现在裁剪边下方,则撕掉裁剪边。

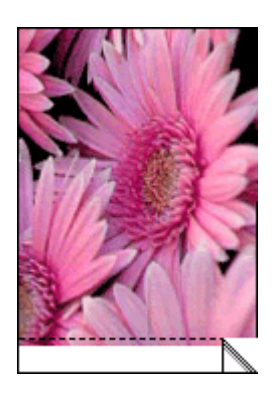

如果边框出现在裁剪边上方,[则校准墨盒](#page-42-0)。

<span id="page-58-0"></span>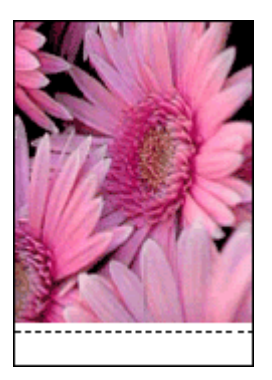

# 墨盒错误信息

如果显示墨盒错误信息,请按照下列说明操作:

## 墨盒不正确信息

只有在安装正确的墨盒时,打印机才会打印。如果显示墨盒错误信息,则表示一 个或两个墨盒无法在打印机中使用。

要解决此问题,请按[照不正确的墨盒](#page-52-0)中的说明进行操作。

### 墨盒问题信息

如果墨盒故障或安装不正确,则打印机不能打印。

如果显示信息指出墨盒存在问题,请按照[墨盒故障或安装不正确中](#page-52-0)的说明操作以 解决此问题。

## 墨盒支架被锁定信息

如果打印文档时打印机被锁定,请按[照打印机停止运作](#page-51-0)中的说明进行操作。

### 墨盒插槽错误信息

如果显示此信息,则表示墨盒安装在墨盒支架的错误侧。按照[墨盒插槽错误信息](#page-53-0) 中的说明解决此问题。

### 在墨水备份模式下打印信息

如果显示此错误信息,[请按照下列说明操作](#page-53-0)。

# 未安装 **HP Photosmart Studio** 软件

您按下了打印机上的 Photosmart Express 按钮,但计算机上并未安装 HP Photosmart Studio 软件。

只有在计算机上安装 HP Photosmart Studio 软件后, Photosmart Express 按钮 方可使用。将打印机随附的 HP 软件 CD 插入 CD 驱动器。按照画面上的说明安 装 HP Photosmart Studio 软件。

# <span id="page-59-0"></span>电源指示灯亮起或闪烁

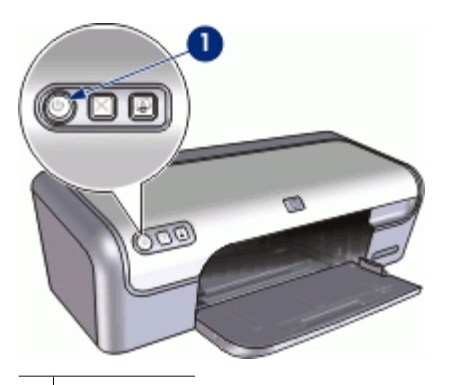

1 电源指示灯

- 如果"电源"指示灯亮起,表示打印机正在打印,或者准备打印。
- 如果"电源"指示灯**熄灭**,表示打印机电源已关闭。
- 如果"电源"指示灯闪烁, 则请参阅下列信息。
- 闪烁指示灯代表的含义
- 如果显示错误信息

## 闪烁指示灯代表的含义

下列原因会导致"电源"指示灯闪烁:

- 打印机顶盖已打开。
- 打印机缺纸。
- 打印机出现问题,例如卡纸或墨盒问题。 有关清除卡纸的信息,请参[见卡纸](#page-49-0)。

## 如果显示错误信息

阅读错误信息,了解出现的问题及解决方法。

# 文档打印缓慢

### 打开了多个软件程序

计算机没有足够的资源可以让打印机以其最佳速度打印。 要提高打印机速度,请在打印时关闭所有不需要的软件程序。

## 正在打印混合文档、图形或照片

包含图形或照片的文档打印速度比文本文档要慢。

#### <span id="page-60-0"></span>已选择"最佳"或"最大 **dpi**"打印模式

如果选择了"最佳"或"最大 dpi"打印质量, 打印机的打印速度会更慢。要提 高打印机速度,您可以选择其他打印质量模式。

#### 打印机处于墨水备份模式

打印机在墨水备份模式下的打印速度可能会更慢。有关详细信息,请参[见墨水备](#page-13-0) [份模式](#page-13-0)。

要提高打印速度,请在打印机中使用两个墨盒。

#### 打印机软件版本过旧

安装的打印机软件可能版本过旧。

有关更新打印机软件的信息,请参[见打印机软件更新](#page-38-0)。

#### 计算机不符合系统要求

如果您的计算机没有足够的 RAM,或者硬盘没有大量的可用空间,则打印机的 处理时间将会较长。

- 1. 检查计算机的硬盘空间、RAM 和处理器速度是否符合系统要求。 系统要求在打印机随附的参考指南中列出。
- 2. 删除不需要的文件,释放硬盘的可用空间。

# 如果问题仍然存在

如果在参阅疑难排解主题后仍存在问题,请关闭计算机然后重新启动。 如果重新启动计算机后仍然遇到问题,请访问 HP 技术支持: [www.hp.com/support](http://h20180.www2.hp.com/apps/Nav?h_pagetype=S-001&h_lang=zh-hans&h_cc=cn&h_product=1101112&h_page=hpcom&h_client=s-h-m002-1)。

有关支持程序的信息,请参见 HP [支持。](#page-61-0)

# <span id="page-61-0"></span>**A HP** 支持

- 支持程序
- HP 电话支持

# 支持程序

#### 如果遇到问题,请按照以下步骤操作:

- 1. 查阅 HP Deskjet 随附的文档。
- 2. 访问 HP 的在线支持网站:[www.hp.com/support](http://h20180.www2.hp.com/apps/Nav?h_pagetype=S-001&h_lang=zh-hans&h_cc=cn&h_product=1101112&h_page=hpcom&h_client=s-h-m002-1)。所有 HP 用户均可获取 HP 在线 支持。在这里可以迅速获取最新设备信息和专家帮助,其包含以下功能:
	- 快速访问有资质的在线支持专家
	- 为您的 HP Deskjet 提供软件和驱动程序更新
	- 为常见问题提供有价值的 HP Deskjet 和故障排除信息
	- 注册设备后可以获取主动设备更新、支持提醒以及 HP 新闻简报
- 3. 仅限于欧洲: 与当地的购买点联系。如果设备出现硬件故障,需要将该硬件送回到 当地的购买点。(在设备的保修期内,服务是免费的。保修期过后,需要收取服务 费。)
- 4. 联系 HP 支持。支持选项和可用性因设备、国家/地区和语言的不同而有所不同。

# **HP** 电话支持

- 电话支持期
- 致电
- 电话支持期过后

#### 电话支持期

北美、亚太地区和拉丁美洲(包括墨西哥)可享有一年电话支持服务。要确定欧洲、中 东和非洲的电话支持期,请访问 [www.hp.com/support](http://h20180.www2.hp.com/apps/Nav?h_pagetype=S-001&h_lang=zh-hans&h_cc=cn&h_product=1101112&h_page=hpcom&h_client=s-h-m002-1)。这期间只收取电话公司的标准费 用。

#### 致电

请在计算机和 HP Deskjet 面前致电 HP 支持。准备好以下信息:

- 设备型号(在设备前面的标签上)
- 设备序列号(位于设备后部或底部)
- 发生故障时所显示的信息
- 回答以下问题:
	- 以前出现过这种情况吗?
	- 能否使之再现?
	- 在出现此情况前,是否在计算机上添加了新硬件或软件?
	- 之前是否发生其他情况(例如,雷暴、移动设备等。)?

#### 电话支持期过后

电话支持期过后,仍可获得 HP 的支持,但需要支付一定的费用。也可在 HP 在线支持网 站获取帮助:[www.hp.com/support](http://h20180.www2.hp.com/apps/Nav?h_pagetype=S-001&h_lang=zh-hans&h_cc=cn&h_product=1101112&h_page=hpcom&h_client=s-h-m002-1)。请与 HP 经销商联系或拨打所在国家/地区的支持电 话号码,以了解支持选项详细信息。

<span id="page-62-0"></span>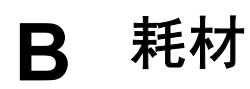

为 HP Deskjet 订购下列耗材。

#### 纸张

要订购介质,例如,HP 高级纸、HP 高级喷墨投影胶片或 HP 贺卡,请访问 [www.hp.com](http://www.hp.com)。

选择您所在的国家/地区,然后单击"购买"或"网上商城"。

## **USB** 电缆

C6518A HP USB A–B 2 米电缆

# <span id="page-63-0"></span>**C** 技术信息

- 打印机规格
- 环保产品管理计划
- [规范说明](#page-65-0)

# 打印机规格

HP Deskjet 的技术规格和要求如下所述。

#### 物理技术规格

打印机尺寸(不包括延伸纸盒):140 毫米(高)x 467 毫米(长)x 190 毫米(宽) (5.51 英尺(高)x 16.57 英尺(长)x 7.48 英尺(宽)) 打印机重量(不包括墨盒):2.5 kg (5.51 磅)

#### 软件兼容性

Macintosh OS X 10.3 及更高版本

#### 内存

384 KB 集成内存

#### 最低系统要求

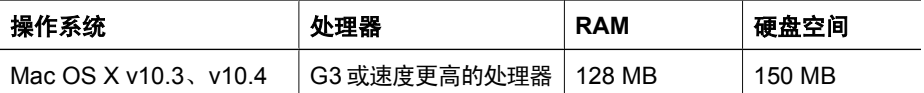

注意 为了得到最佳打印效果,请使用 USB 2.0 兼容电缆。

#### 纸盒容量

普通纸: 最多 100 张

#### 纸张尺寸

有关支持介质尺寸的完整列表,请参阅打印机软件。

#### 纸张重量

Letter 纸:65 到 90 g/m $^2$  (16 到 24 lb) Legal 纸:70 到 90 g/m<sup>2</sup> (20 到 24 lb) 信封:70 到 90 g/m<sup>2</sup> (20 到 24 lb) 卡片:最高 200 g/m<sup>2</sup> (最大指标 110-lb) 照片纸:最高 280 g/m<sup>2</sup> (最大指标 75-lb)

# 环保产品管理计划

Hewlett-Packard 致力于提供优质的环保产品。本产品在设计时已考虑到了回收利用。在 确保功能性和可靠性的同时,尽可能减少各种材料的使用数量。不同的材料经特殊设 计,易于分离。紧固件和其它连接件易于查找和获取,只需使用常用工具即可方便地拆 卸。为了进行高效的拆卸和维修,设计了高优先级部件,使操作更加简便。 有关详细信息,请访问 HP 的环境承诺网站,网址为:

<span id="page-64-0"></span>[www.hp.com/hpinfo/globalcitizenship/environment/index.html](http://www.hp.com/hpinfo/globalcitizenship/environment/index.html) 本节包含以下主题:

- 用纸
- 塑料制品
- 材料安全数据页
- 回收计划
- HP 喷墨耗材回收计划
- 能源消耗 ENERGY STAR

#### 用纸

根据 DIN 19309 和 EN 12281:2002,本产品适合使用再生纸。

#### 塑料制品

依据国际标准,凡超过 25 克的塑料零件上都要有标记,便于在产品寿命终止时识别可回 收的塑料。

#### 材料安全数据页

可以从下面的 HP 网站获得材料安全数据页 (MSDS): [www.hp.com/go/msds](http://www.hp.com/go/msds)

#### 回收计划

HP 在许多国家/地区都提供了越来越多的产品回收和循环使用计划,并与世界各地的大 型电子回收中心结成伙伴关系。HP 通过再次销售某些最受欢迎的产品来节约资源。 有关 HP 产品的更多回收信息,请访问:

[www.hp.com/hpinfo/globalcitizenship/environment/recycle/](http://www.hp.com/hpinfo/globalcitizenship/environment/recycle/)

#### **HP** 喷墨耗材回收计划

HP 致力于保护环境。许多国家/地区都实行了"HP 喷墨耗材回收计划",您可以免费回 收用过的墨盒。详细信息,请访问下面的网站: [www.hp.com/hpinfo/globalcitizenship/environment/recycle/inkjet.html](http://www.hp.com/hpinfo/globalcitizenship/environment/recycle/)

#### 能源消耗 **- ENERGY STAR**

在 ENERGY STAR® 下,能源消耗显著下降,从而节约了自然资源,同时也节省了费 用,而不会影响该产品发挥其较高的打印性能。

本产品符合 ENERGY STAR (MOU v.3.0)的要求, ENERGY STAR 是一个鼓励开发节能 办公产品的志愿计划。

ENERGY STAR 是美国环保署的注册服务标记,作为 ENERGY STAR 的合作伙伴, HP 已经确认本产品符合 ENERGY STAR 对能源效率的指南。 有关 ENERGY STAR 计划的更多信息,请访问以下网站:

[www.energystar.gov](http://www.energystar.gov)

# <span id="page-65-0"></span>规范说明

- FCC statement
- LED indicator statement
- Notice to users in Korea

## **FCC statement**

The United States Federal Communications Commission (in 47 CFR 15.105) has specified that the following notice be brought to the attention of users of this product. This equipment has been tested and found to comply with the limits for a Class B digital device, pursuant to part 15 of the FCC Rules. These limits are designed to provide reasonable protection against harmful interference in a residential installation. This equipment generates, uses, and can radiate radio frequency energy, and, if not installed and used in accordance with the instructions, may cause harmful interference to radio communications. However, there is no guarantee that interference will not occur in a particular installation. If this equipment does cause harmful interference to radio or television reception, which can be determined by turning the equipment off and on, the user is encouraged to try to correct the interference by one or more of the following measures:

- Reorient or relocate the receiving antenna.
- Increase the separation between the equipment and receiver.
- Connect the equipment into an outlet on a circuit different from that to which the receiver is connected.
- Consult the dealer or an experienced radio/TV technician for help.

This device complies with Part 15 of the FCC Rules. Operation is subject to the following two conditions: (1) this device may not cause harmful interference, and (2) this device must accept any interference received, including interference that may cause undesired operation.

Modifications (part 15.21): The FCC requires the user to be notified that any changes or modifications made to this device that are not expressly approved by HP may void the user's authority to operate the equipment.

For further information, contact the Manager of Corporate Product Regulations, Hewlett-Packard Company, 3000 Hanover Street, Palo Alto, CA 94304, (650) 857-1501.

## **LED indicator statement**

The display LEDs meet the requirements of EN 60825-1.

### **Notice to users in Korea**

사용자 안내문(B급 기기)

이 기기는 비업무용으로 전자파 적합 등록을 받은 기기로서, 주거지역에서는 물론 모든 지역에서 사용할 수 있습니다.

# <span id="page-66-0"></span>索引

## 符号**/**编号

"打印"对话框 [35](#page-36-0) "打印"设置 [35](#page-36-0) "页面设置"对话框 [35](#page-36-0)

# **A**

安装墨盒 [38](#page-39-0) 按钮 Photosmart Express 按钮 [7](#page-8-0) 电源按钮 [6](#page-7-0) 取消打印按钮 [7](#page-8-0)

# **B**

标签打印 [26](#page-27-0)

## **C**

CD/DVD 刻图打印 [27](#page-28-0) 测试页,打印 [41](#page-42-0) 错误信息 墨盒错误 [57](#page-58-0) 缺纸信息 [49](#page-50-0)

# **D**

dpi,最大 [33](#page-34-0) 打印 4800x1200 优化 dpi [33](#page-34-0) CD/DVD 刻图 [27](#page-28-0) Photosmart Express 按钮 [15](#page-16-0) 标签 [26](#page-27-0) 打印速度 [32](#page-33-0) 打印预览 [34](#page-35-0) 打印质量 [32](#page-33-0) 带边框照片 [17](#page-18-0) 单张纸上打印多页 [34](#page-35-0) 电子邮件 [21](#page-22-0) 高质量 [33](#page-34-0) 贺卡 [29](#page-30-0) 明信片 [24](#page-25-0) 其他文档 [21](#page-22-0) 软件 [35](#page-36-0) 设置页面顺序 [33](#page-34-0) 调整文档尺寸 [34](#page-35-0) 使用一个墨盒 [12](#page-13-0) 数字照片 [18](#page-19-0) 索引卡片和其他小型介质 [25](#page-26-0)

烫印转印 [30](#page-31-0) 投影胶片 [28](#page-29-0) 文档 [22](#page-23-0) 无边界照片 [16](#page-17-0) 小册子 [28](#page-29-0) 小窍门 [32](#page-33-0) 信封 [23](#page-24-0) 信函 [22](#page-23-0) 选择纸张类型 [32](#page-33-0) 照片 [16](#page-17-0) 最大 dpi [33](#page-34-0) 打印机 打印作业状态 [37](#page-38-0) 管理 [36](#page-37-0) 删除 [37](#page-38-0) 设置为预设 [37](#page-38-0) 添加 [36](#page-37-0) 打印机不打印 [47](#page-48-0) 打印机不进纸 [49](#page-50-0) 打印机功能部件 [5](#page-6-0) 打印机规格 [62](#page-63-0) 打印机软件 更新 [37](#page-38-0) 打印机停止运作 [50](#page-51-0) 打印机维护 [38](#page-39-0) 打印机一次打印多页 [49](#page-50-0) 打印机疑难排解 [46](#page-47-0) 打印速度 [32](#page-33-0) 打印小窍门 [32](#page-33-0) 打印预览 [34](#page-35-0) 打印质量 打印空白页 [53](#page-54-0) 打印作业状态 [37](#page-38-0) 电话支持期 支持期 [60](#page-61-0) 电源指示灯闪烁 如果显示错误信息 [58](#page-59-0) 电子邮件打印 [21](#page-22-0) 对齐墨盒 [41](#page-42-0) [63](#page-64-0) ENERGY STAR**E**

#### **F** FCC statement [64](#page-65-0) 辅助功能 [2](#page-1-0)

**G** 更新 软件 [37](#page-38-0) 估计墨水量 [42](#page-43-0) 故障排除 部分文档未打印或打印位置 错误 [54](#page-55-0) 打印的图像倾斜 [55](#page-56-0) 打印的信封倾斜 [54](#page-55-0) 打印机停止运作 [50](#page-51-0) 无边界打印原则 [55](#page-56-0)

## **H**

HP 打印机实用程序 [45](#page-46-0) 贺卡打印 [29](#page-30-0) 环境 环保产品管理计划 [62](#page-63-0) 回收 墨盒 [63](#page-64-0) Hewlett-Packard 公司说明 [2](#page-1-0)

**J**

计算机没有响应 [46](#page-47-0)

**L**

LED indicator statement [64](#page-65-0)

# **M**

明信片打印 [24](#page-25-0) 墨盒 安装 [38](#page-39-0) 安装不正确 [51](#page-52-0) 部件号 [38](#page-39-0) 订购信息 [42](#page-43-0) 对齐 [41](#page-42-0) 更换 [12](#page-13-0) 故障 [51](#page-52-0) 手动清洁 [42](#page-43-0) 维护 [43](#page-44-0) 问题信息 [51](#page-52-0) 与打印机一同使用 [11](#page-12-0) 照片墨盒 [19](#page-20-0) 自动清洁 [41](#page-42-0) 墨盒问题 不正确的墨盒 [51](#page-52-0) 墨水备份模式 [12](#page-13-0) 墨水不足 [42](#page-43-0)

墨水,去除皮肤和衣物上的墨 文档打印缓慢 水 [42](#page-43-0)

**N**

能源消耗 [63](#page-64-0)

## **P**

Photosmart Express 按钮 [15](#page-16-0) Photosmart Studio 软件 [15](#page-16-0)

## **Q**

其他文档打印 [21](#page-22-0) 卡纸 [48](#page-49-0) 清洁 打印机机身 [42](#page-43-0) 手动清洁墨盒 [42](#page-43-0) 自动清洁墨盒 [41](#page-42-0) 去除皮肤和衣物上的墨水 [42](#page-43-0)

## **R**

Real Life 技术 [18](#page-19-0) regulatory notices FCC statement [64](#page-65-0) notice to users in Korea [64](#page-65-0)

# **S**

删除打印机 [37](#page-38-0) 调整文档尺寸 [34](#page-35-0) 手册中的术语与约定 [2](#page-1-0) 数字照片 [18](#page-19-0) 索引卡片打印 [25](#page-26-0)

### **T**

烫印转印纸打印 [30](#page-31-0) 添加打印机 [36](#page-37-0) 投影胶片打印 [28](#page-29-0)

### **U**

USB 电缆 [61](#page-62-0) 连接打印机 [14](#page-15-0) 连接至打印机 [14](#page-15-0)

#### **W**

维护 打印机 [38](#page-39-0) 打印机机身 [42](#page-43-0) 墨盒 [43](#page-44-0) 文档打印 [22](#page-23-0) 文档打印错误 打印的文档偏离中心或倾 照片具有不必要的边界 斜 [54](#page-55-0)

打开了多个程序 [58](#page-59-0) 墨水备份模式 [59](#page-60-0) 系统要求 [59](#page-60-0) 已选择"最大 dpi" [59](#page-60-0) 正在打印混合文档 [58](#page-59-0) 文稿打印缓慢 打印机软件版本过旧 [59](#page-60-0) 无边界打印原则 [55](#page-56-0) 无边界文档相关问题 ——<br>对于带裁剪边的小型照片 纸 [56](#page-57-0)

#### **X**

小册子打印 [28](#page-29-0) 信封打印 [23](#page-24-0) 信函打印 [22](#page-23-0)

## **Y**

颜色校准 [41](#page-42-0) 页面顺序,设置 [33](#page-34-0) 疑难排解 不佳的打印质量 [53](#page-54-0) 打印错误的文档 [54](#page-55-0) 打印机 [46](#page-47-0) 打印机不打印 [47](#page-48-0) 打印机不进纸 [49](#page-50-0) 打印件色泽暗淡 [53](#page-54-0) 多页一次打印 [49](#page-50-0) 计算机没有响应 [46](#page-47-0) 卡纸 [48](#page-49-0) 条纹和漏行 [53](#page-54-0) 文本和图像未对齐 [54](#page-55-0) 文档打印缓慢 [58](#page-59-0) 文档未反映新的打印设置 [54](#page-55-0) 无边界打印问题 [54](#page-55-0) 照片打印问题 [52](#page-53-0) 照片上的不必要边界 [56](#page-57-0) 预设打印机,设置 [37](#page-38-0)

## **Z**

```
照片
 数字 18
 未正确打印 52
照片打印
带边框照片 17
 节省费用 20
无边界照片 16
照片打印问题
检查打印设置 52
对于小型照片纸 56
```
照片墨盒 [19](#page-20-0) 照片修补选项 [18](#page-19-0) 照片纸,存放和处理 [19](#page-20-0) 支持期过后 [60](#page-61-0) 纸盒 展开纸盒 [8](#page-9-0) 折叠纸盒 [10](#page-11-0) 纸张类型,选择 [32](#page-33-0) 指示灯 电源指示灯 [6](#page-7-0) 致电 [60](#page-61-0) 致电 HP 支持 [60](#page-61-0) 最大 dpi [33](#page-34-0)